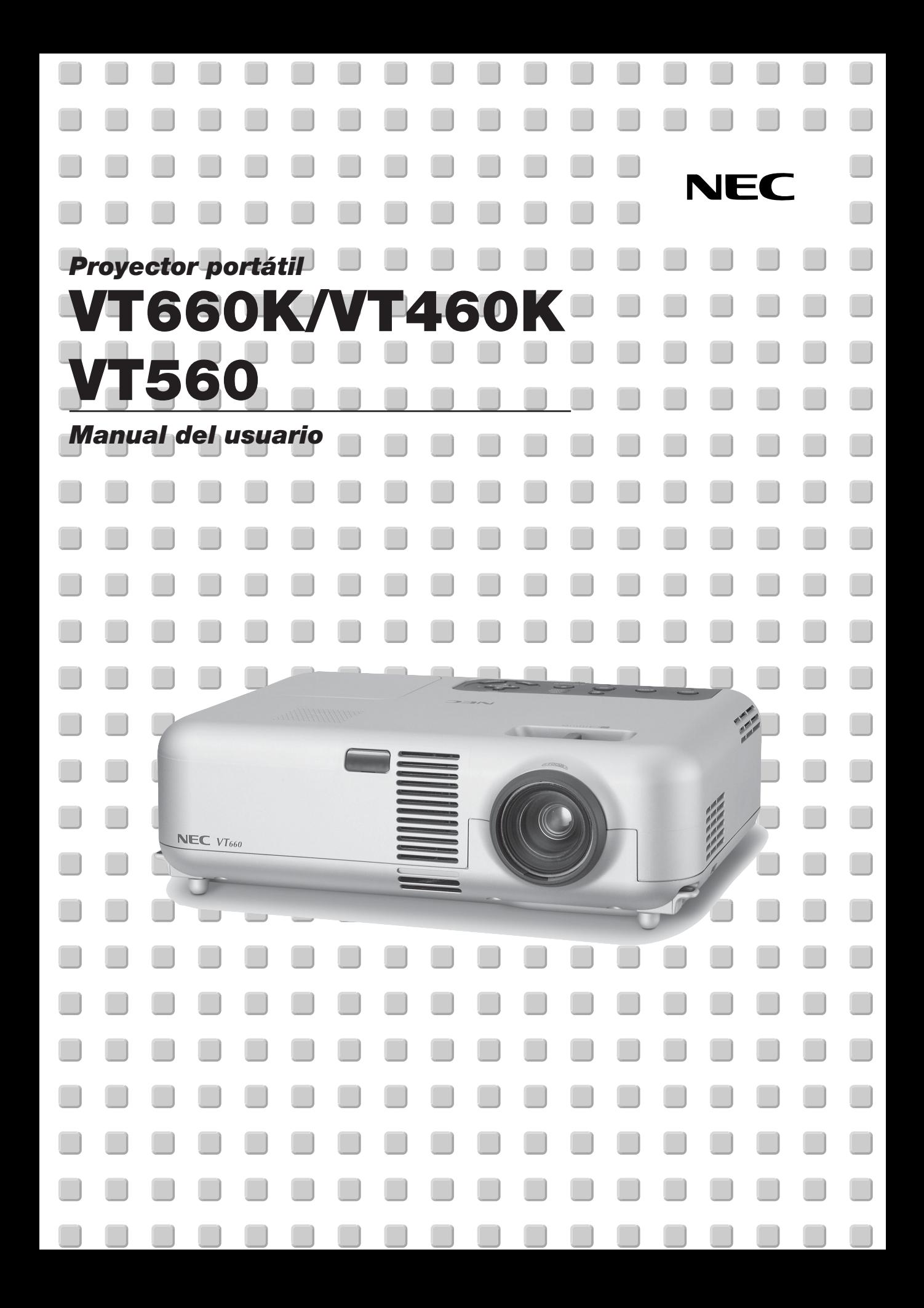

## **Información Importante**

## **Precauciónes**

## **Precaución**

 $/4\pi$ 

Lea con cuidado este manual antes de utilizar el Proyector NEC VT660K/ VT460K/VT560 y tenga el manual a mano para poder consultarlo más adelante.

Su número de serie está situado en la parte inferior de su proyector. Anótelo aquí:

## **PRECAUCIÓN**

Para desactivar la alimentación asegúrese de extraer el enchufe de la toma de red eléctrica.

 $/ \hbar$ La toma de red debe estar lo más cerca posible del equipo, y además debe ser fácilmente accesible.

## **PRECAUCIÓN**

PARA EVITAR DESCARGAS ELÉCTRICAS, NO ABRA LA CAJA.

EN EL INTERIOR NO HAY PARTES QUE PUEDA REPARAR EL USUARIO. ACUDA A PERSONAL DE SERVICIO CUALIFICADO DE NEC.

Este símbolo advierte al usuario de la presencia de tensión sin aislamiento dentro de la unidad suficiente como para producir sacudidas eléctricas. Por lo tanto, es peligroso realizar cualquier tipo de contacto con cualquier pieza del interior de la unidad.

Este símbolo alerta al usuario de la presencia de importante información concerniente al funcionamiento y mantenimiento de la unidad. Debe leerse atentamente la información para evitar problemas.

## **ADVERTENCIA**

**PARA EVITAR FUEGO O DESCARGAS ELÉCTRICAS, NO EXPONGA ESTA UNIDAD A LA LLUVIA O LA HUMEDAD. NO UTILICE EL ENCHUFE DE ESTA UNIDAD CON UN CABLE ALARGADOR O EN UNA TOMA DE PARED A MENOS QUE LOS DOS DIENTES SE PUEDAN INSERTAR COMPLETAMENTE. NO ABRA LA CAJA. EN EL INTERIOR HAY COMPONENTES CON ALTA TENSIÓN. EL SERVICIO DEBE SER LLEVADO A CABO POR PERSONAL CUALIFICADO DE NEC.**

## **3. Ordenanza de la información sobre ruidos acústicos GSGV:**

El nivel del presión del sonido es inferior a 70 dB (A) según ISO 3744 o ISO 7779.

## **PRECAUCIÓN**

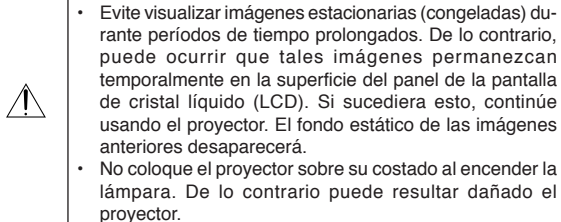

## **Importante para su seguridad**

Estas instrucciones de seguridad son para garantizar una larga vida de su proyector y para evitar incendios y descargas eléctricas. Léalas detenidamente y respete todas las advertencias.

## **Instalación**

- 1. Para mejores resultados, use su proyector en una habitación oscura.
- 2. Instale el proyector sobre una superficie plana y a nivel, en un lugar seco alejado del polvo y de la humedad.
- 3. No instale su proyector en un lugar donde quede expuesto a la luz directa del sol, ni cerca de calefactores o de aparatos que irradien calor.
- 4. La exposición a la luz directa del sol, humo o vapor puede dañar los componentes internos.
- 5. Manipule su proyector con cuidado. Las caídas o descargas eléctricas pueden dañar los componentes internos.
- 6. No ponga objetos pesados encima del proyector.
- 7. Si desea instalar el proyector en el techo:
	- a. No intente instalar el proyector usted mismo.
	- b. El proyector debe de ser instalado por técnicos cualificados para asegurar un funcionamiento adecuado y reducir el riesgo de lesiones corporales.
	- c. Además, el techo debe de ser lo suficientemente fuerte como para soportar el proyector y la instalación debe de realizarse de acuerdo con las normas de edificios locales.
	- d. Consulte a su distribuidor para mayor información.

### **Precauciones ante fuegos y descargas eléctricas**

- 1. Asegúrese de que existe una ventilación suficiente que los ventiladores no presentan obstrucciones para evitar la acumulación de calor en el interior del proyector. Deje un mínimo de 3 pulgadas (10 cm) de espacio entre su proyector y las paredes que lo rodean.
- 2. Evite que objetos extraños, como clips y trozos de papel, caigan sobre el proyector.

No intente recuperar ningún objeto que pueda haber caído en el proyector. No inserte ningún objeto metálico, como un cable o un destornillador, en el proyector. Si algún objeto cayese en el interior de su proyector, desconéctelo inmediatamente y deje que un miembro del personal de servicio técnico retire el objeto de su proyector.

- 3. No coloque ningún líquido sobre su proyector.
- 4. No mire directamente a la lente mientras el proyector está encendido. Podría producir lesiones graves en sus ojos.
- 5. Mantenga cualquier objeto similar a una lupa fuera de la trayectoria de la luz del proyector. La luz proyectada desde la lente es extensiva, de modo que cualquier objeto anómalo que pueda redirigir la luz que sale de la lente puede provocar resultados impredecibles, como fuego o lesiones en los ojos.
- 6. No cubra la lente con la tapa para lentes incluida o similar mientras el proyector esté encendido. Si lo hace, puede hacer que se funda la tapa y quemarse las manos debido al calor emitido desde la salida de luz.
- 7. El proyector está diseñado para funcionar con una corriente de alimentación de 100-120 o 200-240 V 50/60 Hz CA. Asegúrese de que su fuente de alimentación cumple estos requisitos antes de utilizar el proyector.
- 8. Maneje con cuidado el cable eléctrico y evite doblarlo en exceso. Un cable dañado puede causar una descarga eléctrica o fuego.
- 9. Si no va a utilizar el proyector durante un largo periodo de tiempo, desconecte el enchufe de la toma de corriente.
- 10. No toque el enchufe de alimentación durante una tormenta. Si lo hace, puede ocurrir una descarga eléctrica.

## **PRECAUCIÓN**

- 1. No intente tocar la salida de ventilación del costado izquierdo (mirando el proyector de frente), pues puede calentarse mientras el proyector esté encendido.
- 2. No utilice la pata de inclinación con otro propósito que no sea el originalmente establecido. El uso incorrecto, como la sujeción de la pata de inclinación o colgar en una pared pueden dañar el proyector.
- 3. Al transportar el proyector por el asa de transporte, asegúrese de que los dos tornillos que asa de transporte a la cubierta del proyector estén bien apretados. Una sujeción insuficiente puede hacer que el proyector caiga y le cause alguna herida.
- 4. No envíe el estuche de transporte blando por servicios de entrega de paquetes o envíos de carga. Es posible que el proyector en el interior del estuche de transporte blando se dañe. (sin embargo, es posible transportarlo como equipaje de mano.)
- 5. Habilite el modo Alta velocidad de ventilador si va a usar el proyector durante varios días seguidos. (En el menú, seleccione [Avanzado] → [Modo alta veloc. vent.].)
- 6. No desenchufe el cable de alimentación de la toma de corriente mural bajo ninguna de las circunstancias siguientes.

De lo contrario, el proyector podrá sufrir daños:

- \*Mientras se visualiza el icono de reloj de arena.
- \* Mientras los ventiladores de refrigeración están funcionando. (Los ventiladores de refrigeración siguen funcionando durante 60 segundos después de que se apaga el proyector.)

## **Sustitución de la lampara**

- Para sustituir la lámpara, siga todas las instrucciones que aparecen en la página S-30.
- Asegúrese que reemplazar la lámpara cuando aparezca el mensaje **"La lámpara ha alcanzado el fin de su vida util. Por favor cambiela."**. Si continúa utilizando la lámpara después de que ésta haya alcanzado el final de su vida útil, la bombilla de la lámpara podría estallar y las piezas de cristal podrían esparcirse por la caja de la lámpara. No toque los trozos de cristal, pues podría cortarse.

Si esto sucediera, póngase en contacto con su distribuidor NEC para el recambio de la lámpara.

• Espere 60 segundos como mínimo después de apagar el proyector. Luego, desactive el interruptor de alimentación principal, desconecte el cable de alimentación y permita que el proyector se enfríe durante 60 minutos antes de reemplazar la lámpara.

## **¿Cuál es el contenido de la caja?**

Asegúrese de que la caja contiene todos los elementos que aparecen en la lista. Si falta alguna pieza, póngase en contacto con su distribuidor. Por favor, guarde la caja original y los materiales de embalaje por si en alguna ocasión necesita transportar su Proyector VT660K/VT460K/ VT560.

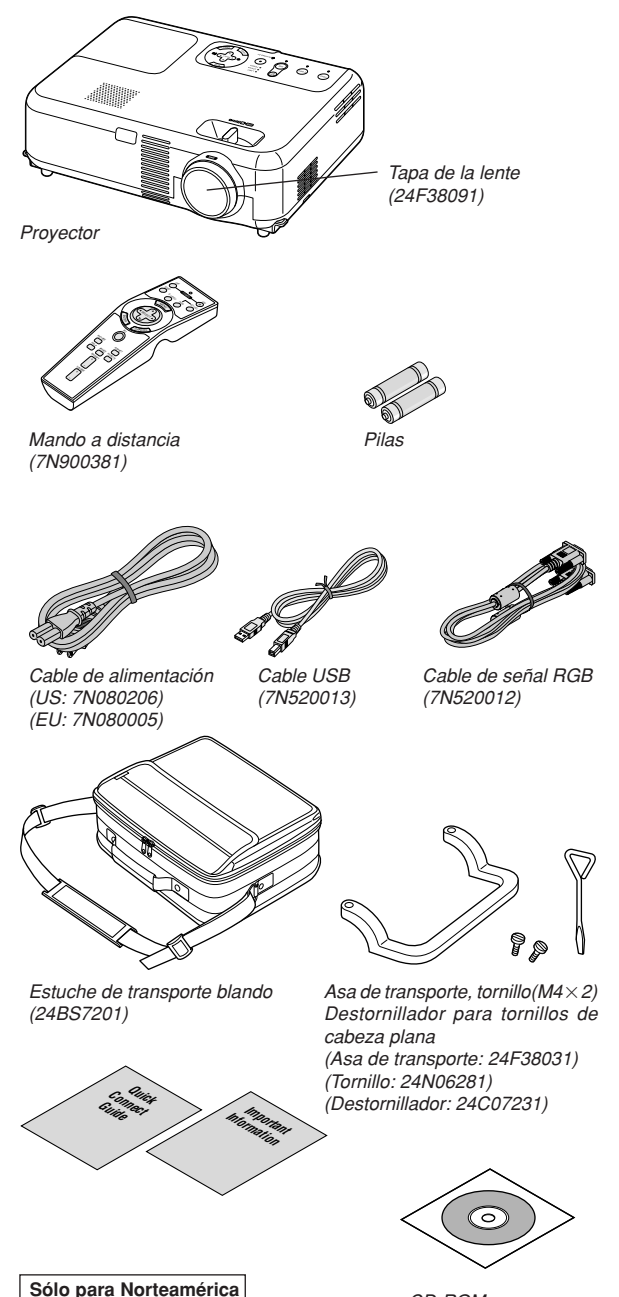

CD-ROM Manual del usuario

**S-3**

Tarjeta de registro Garantía limitada **Sólo para Europa** Póliza de garantía

## **ÍNDICE**

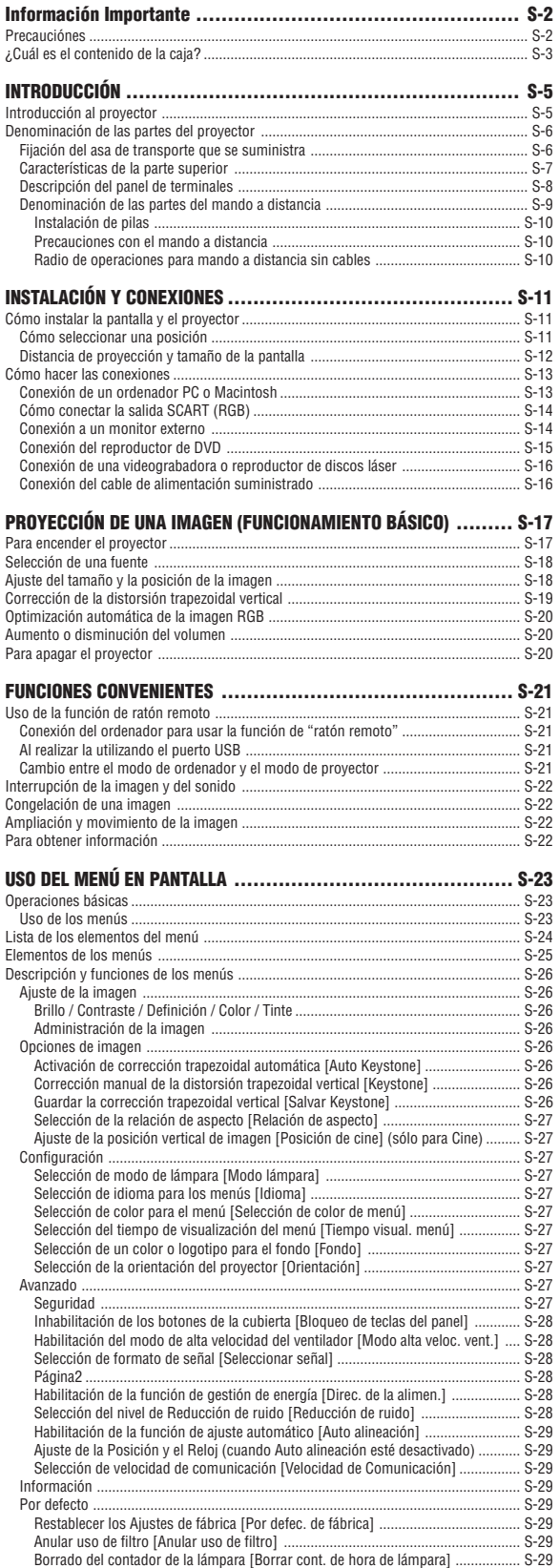

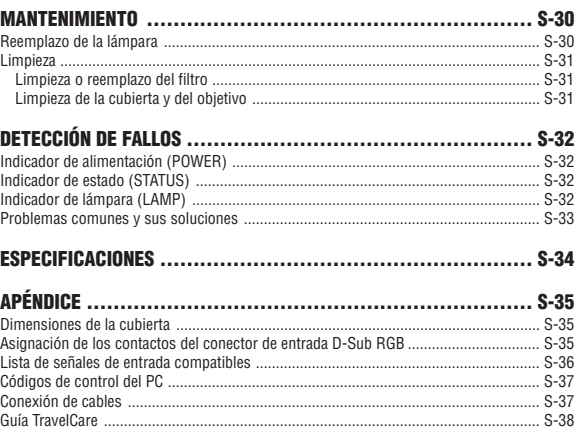

## **INTRODUCCIÓN**

## **Introducción al proyector**

Esta sección incluye una descripción general del nuevo proyector VT660K/VT460K/VT560 y describe las características y controles.

## **Felicitaciones por haber adquirido el proyector VT660K/ VT460K/VT560**

El VT660K/VT460K/VT560 es uno de los mejores proyectores disponibles en la actualidad. El VT660K/VT460K/VT560 le permite proyectar imágenes precisas en un formato de hasta 300 pulgadas (medido diagonalmente) desde un ordenador PC o Macintosh (de sobremesa o portátil), videograbadora, reproductor de DVD o cámara de documentos.

Puede usar el proyector en una mesa o carro, puede usar el proyector para proyectar imágenes por detrás de la pantalla y el proyector puede instalarse de forma independiente en el techo\*1 . El mando a distancia puede utilizarse sin necesidad de cables.

\*1 No intente instalar el proyector en el techo usted mismo.

El proyector debe ser instalado por técnicos cualificados para asegurar un funcionamiento adecuado y reducir el riesgo de lesiones corporales.

Además, el techo debe de ser lo suficientemente fuerte como para resistir el peso del proyector y la instalación debe de realizarse de acuerdo con las normas de construcción locales. Por favor consulte a su distribuidor para mayor información.

## **Funciones que disfrutará:**

- Corrección trapezoidal automática vertical hasta +/- 30 grados
- Reducción de ruido
- Lente de corta longitud focal
- 205 W lámpara (164 W en el modo Eco) : VT660K/VT460K 200 W lámpara (160 W en el modo Eco) : VT560
- Teclas para la selección de fuente
- Nuevo sistema de gestión de color
- Un nuevo diseño de menú mejora la operabilidad
- Protección mediante función de seguridad
- La función de seguridad impide que el proyector se utilizado por personas no autorizadas.

La palabra clave impide que personas no autorizadas cambien la configuración o los ajustes del proyector.

- La exclusiva tecnología de mezcla inteligente de pixeles Advanced AccuBlend de NEC – una tecnología de compresión de imagen altamente precisa – ofrece una imagen clara con resolución UXGA  $(1600 \times 1200)$  \*<sup>2</sup>.
- Compatible con la mayoría de las señales IBM VGA, SVGA, XGA, SXGA/UXGA (con Advanced AccuBlend)\*2 , Macintosh, señales de componente (YCbCr / YPbPr) o cualquier otra señal RGB dentro de un margen de frecuencias horizontales de 24 a 100 kHz y un margen de frecuencias verticales de 50 a 120 Hz. Esto incluye señales de vídeo de los sistemas NTSC, PAL, PAL-N, PAL-M, PAL60, SECAM y NTSC4.43.
	- $*2$  Una imagen UXGA (1600 $\times$ 1200) y SXGA (1280 $\times$ 1024) se muestra con la tecnología Advanced AccuBlend de NEC en el VT660K y VT560.

Una imagen UXGA (1600 $\times$ 1200), SXGA (1280 $\times$ 1024) y XGA (1024 $\times$ 768) se muestra con la tecnologia Advanced AccuBlend en el VT460K.

**NOTA:** Los sistemas de vídeo compuesto son los siguientes: NTSC: Sistema de TV para vídeo utilizado en EE.UU. y Canadá.

- PAL: Sistema de TV utilizado en Europa Occidental.
- 

PAL-N: Sistema de TV utilizado en Argentina, Paraguay y Uruguay. PAL-M: Sistema de TV utilizado en Brasil.

PAL60: Sistema de TV utilizado para reproducción NTSC en televisores PAL.

SECAM: Sistema de TV utilizado en Francia y Europa Oriental.

NTSC4.43: Sistema de TV usado en los países del Medio Oriente.

- El mando a distancia suministrado puede utilizarse sin cable; también se puede usar el mando a distancia para controlar de forma inalámbrica el ratón de un PC mediante la función incorporada de "ratón remoto".
- Puede controlar el proyector desde un ordenador PC utilizando un puerto de control PC.
- El moderno diseño de la cubierta hace que el proyector sea ligero, compacto y fácil de transportar, y que se adapte perfectamente a cualquier oficina, sala de juntas o auditorio.

## **Acerca de este manual**

La manera más rápida de comenzar es tomarse un tiempo y hacer todo bien desde el principio. Tómese unos minutos para revisar el manual del usuario. Esto le ahorrará tiempo más adelante. Al principio de cada sección encontrará una descripción general. Si una sección no es aplicable, simplemente pásela por alto.

- IBM es una marca comercial o marca comercial registrada de International Business Machines Corporation.
- Mac y PowerBook son marcas comerciales de Apple Computer, Inc., registradas en EE.UU. y otros países.
- Windows, Windows 98, Windows Me, Windows XP o Windows 2000 son marcas comerciales o marcas comerciales registradas de Microsoft Corporation.
- Otros nombres de productos y compañías mencionados en este manual de usuario pueden ser las marcas comerciales o marcas comerciales registradas de sus propietarios respectivos.

## **Denominación de las partes del proyector**

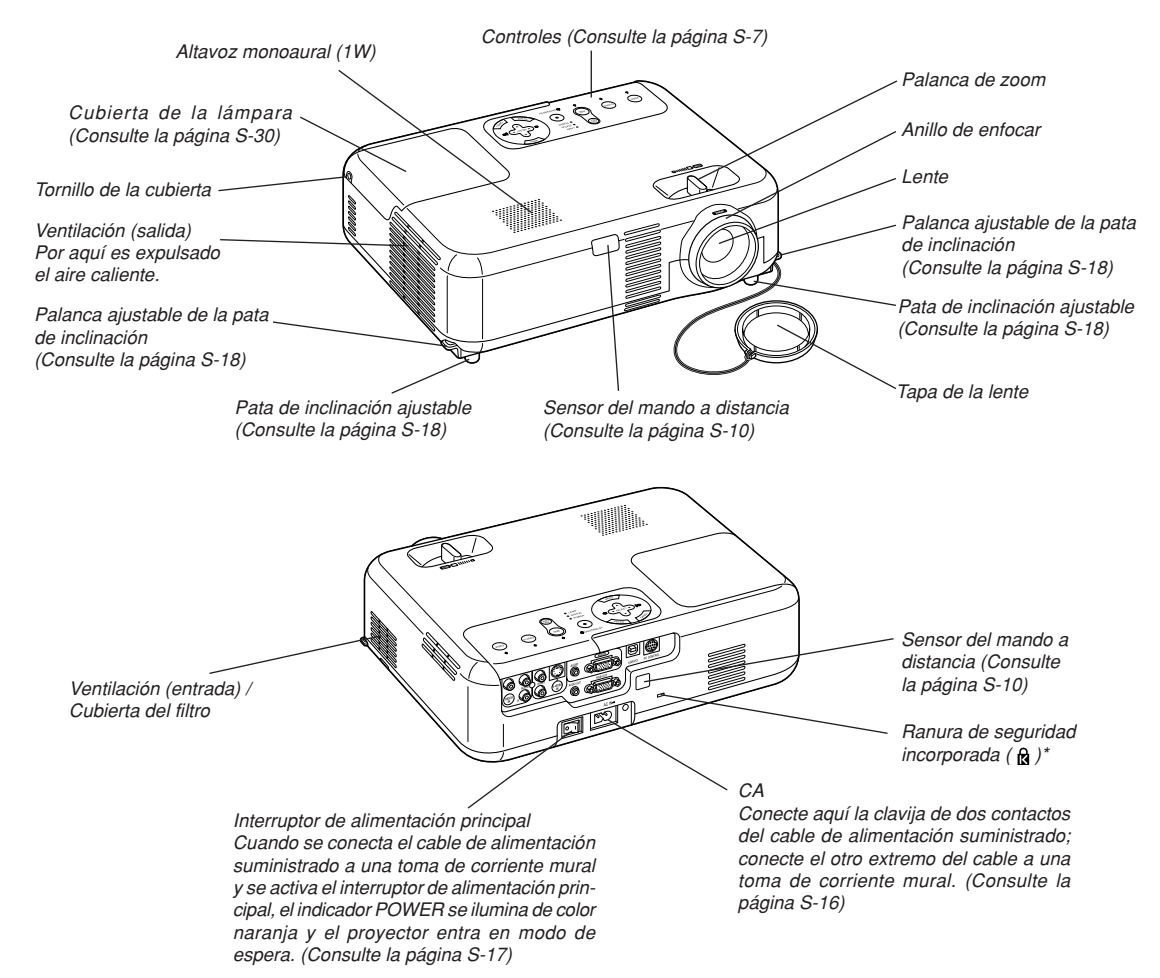

\* Esta ranura de seguridad acepta el sistema de seguridad MicroSaver®. MicroSaver® es una marca registrada de Kensin gton Microware Inc. El logotipo es una marca registrada propiedad de Kensington Microware Inc.

## **Fijación del asa de transporte que se suministra**

Puede transportar el proyector fijando de forma segura el asa de transporte que se suministra en el proyector.

Para fijar el asa de transporte que se suministra, utilice el destornillador para tornillos de cabeza plana incluido y dos tornillos.

Coloque un paño suave sobre la superficie de trabajo antes de darle la vuelta al proyector para prevenir que se hagan rasguños en la cubierta superior. Asegúrese de que el asa de transporte se ha fijado con la orientación correcta como se muestra a continuación.

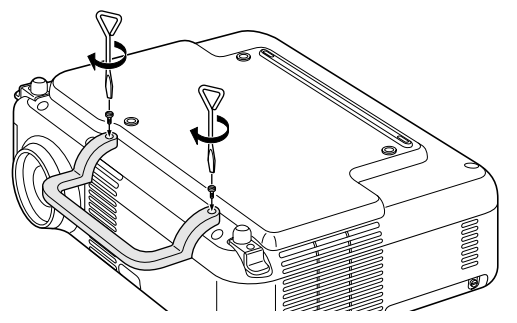

## **PRECAUCIÓN**

**Cuando transporte el proyector por asa de transporte, asegúrese de que los dos tornillos que asa de transporte a la cubierta del proyector estén apretados.**

## **Características de la parte superior**

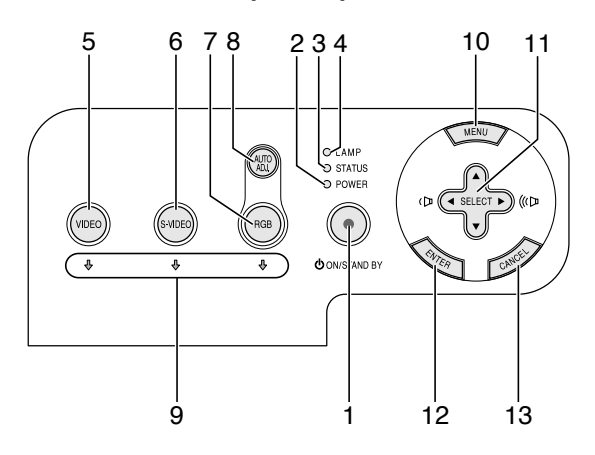

## 1. Botón POWER (ON/STAND BY) ((b))

Use este botón para encender/apagar el proyector cuando la alimentación principal está conectada y el proyector se encuentra en modo de espera.

Para encender el proyector, mantenga pulsado este botón durante un mínimo de dos segundos. Para apagar el proyector, pulse dos veces el botón.

## 2. Indicador POWER

Cuando este indicador está de color verde, significa que el proyector está encendido; cuando el indicador está de color naranja, el proyector se encuentra en modo de espera. Para más detalles, consulte la sección "Indicador de alimentación" en la página S-32.

### 3. Indicador STATUS

Si esta luz parpadea de color rojo rápidamente, indica que ha ocurrido un error, que la cubierta de la lámpara no está debidamente instalada o que el proyector se ha recalentado. Si permanece encendida de color naranja, indica que se ha pulsado un botón del proyector mientras la función Bloqueo de teclas del panel estaba activa. Para más detalles, consulte la sección "Indicador de estado" en la página S-32.

## 4. Indicador LAMP

Si este indicador parpadea en rojo rápidamente, le está avisando de que la lámpara ha alcanzado el final de su vida útil. Cuando este indicador se encienda, sustituya la lámpara lo antes posible (Consulte la página S-30).

Si se enciende de color verde de manera constante, indica que el modo de lámpara está ajustado a Eco. Para más detalles, consulte la sección "Indicador de lámpara" en la página S-32.

5. Botón VIDEO

Pulse este botón para seleccionar una fuente de vídeo de una videograbadora, reproductor DVD, reproductor de discos láser o cámara de documentos.

6. Botón S-VIDEO

Pulse este botón para seleccionar una fuente de S-vídeo de una videograbadora, reproductor DVD, reproductor de discos láser o cámara de documentos.

7. Botón RGB

Pulse este botón para seleccionar una fuente RGB de un ordenador u otro equipo conectado a su puerto RGB.

8. Botón AUTO ADJ.

Utilice este botón para ajustar la posición-H/V y pixel reloj/fase para una imagen óptima (Consulte la página S-20).

9. Indicadores de fuente

Cuando se selecciona una de las entradas RGB, VIDEO o S-VIDEO, el indicador de la fuente correspondiente se enciende.

#### 10. Botón MENU

Para visualizar el menú en pantalla.

- 11. Botones SELECT AV<> />
Volume
	- ▲▼ : Utilice estos botones para seleccionar el menú del ítem que desee ajustar.
	- FE : Utilice estos botones para cambiar el nivel del menú seleccionado del ítem.

Con pulsar una vez el botón  $\blacktriangleright$  se ejecuta la selección. Cuando no aparece ningún menú, estos botones funcionan como control de volumen.

Cuando se amplíe una imagen, estos botones podrán utilizarse para mover la imagen por la pantalla.

### 12. Botón ENTER

Ejecuta su selección de menú y activa ítems seleccionados desde el menú.

## 13. Botón CANCEL

Al pulsar este botón volverá al menú anterior.

Mientras esté en el menú principal, al pulsar este botón el menú se cerrará.

### **Descripción del panel de terminales**

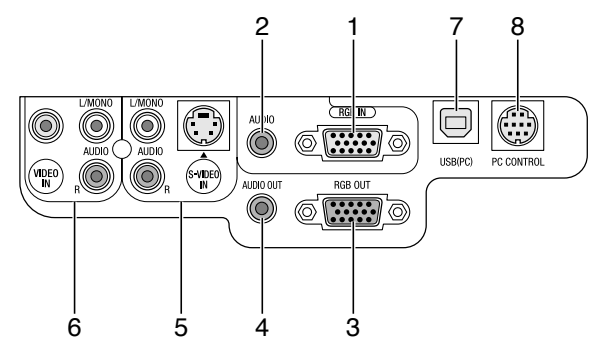

- 1. Conector de entrada RGB IN / componente (mini D-Sub de 15 contactos) Conecte su ordenador u otros equipos RGB analógicos, tales como ordenadores compatibles con IBM o Macintosh. Use el cable RGB suministrado para conectar el ordenador. Este conector también cumple la función de conector de entrada de componente que permite conectar una salida de vídeo de componente de un equipo tal como un reproductor de DVD. Este conector también admite señales de salida SCART. Consulte la página S-14 para más detalles.
- 2. RGB Miniconector de entrada AUDIO (miniclavija estéreo) Aquí es donde se conecta la salida de audio del ordenador o reproductor de DVD cuando está conectada a la entrada RGB. Se necesita un cable de audio (disponible en el comercio).
- 3. Conector de salida RGB OUT (mini D-Sub de 15 contactos) Puede utilizar este conector para proyectar la imagen de su ordenador a un monitor externo desde la fuente de entrada RGB. Este conector emite la señal RGB en el modo de espera.
- 4. Miniconector de salida AUDIO OUT (miniclavija estéreo)

Puede utilizar esta clavija para habilitar la salida de sonido desde la fuente seleccionada actualmente (RGB, VIDEO o S-VIDEO). El nivel de sonido de salida puede ajustarse de acuerdo con el nivel de sonido del altavoz interno.

Tenga en cuenta que este conector no se podrá utilizar como un conector de auriculares.

(Cuando se conecte el equipo de audio, el altavoz del proyector se desactivará.)

Cuando se inserte una miniclavija en este conector, las señales de audio izquierda y derecha no se mezclarán, sino que se separarán. Por ejemplo, cuando se inserte una miniclavija en el conector AU-DIO IN solamente, sólo saldrá el sonido izquierdo.

5. Conector de entrada S-VIDEO IN (mini DIN de 4 contactos) Aquí es donde se conecta la entrada S-Vídeo de una fuente externa tal como una videograbadora.

**NOTA:** S-Vídeo ofrece colores más reales y mayor resolución que el formato tradicional de vídeo compuesto.

S-VIDEO Conectores de entrada AUDIO R/L (RCA) Aquí están las entradas de audio del canal izquierdo y derecho para sonido estéreo de una fuente S-Vídeo.

6. Conector de entrada VIDEO IN (RCA)

Conecte una videograbadora, reproductor de DVD, reproductor de discos láser, o cámara de documentos aquí para proyectar el vídeo.

VIDEO Conectores de entrada AUDIO R/L (RCA) Aquí están las entradas de audio del canal izquierdo y derecho para sonido estéreo de una fuente de Vídeo.

7. Puerto USB (PC) [Tipo B]

Conecte este puerto al puerto USB (tipo A) de su PC utilizando el cable USB suministrado. Puede controlar las funciones del ratón del ordenador desde el mando a distancia.

8. Puerto PC CONTROL (DIN 8 contactos)

Utilice este puerto para conectar su PC para controlar su proyector. Esto le permite utilizar su PC y el protocolo de comunicación serial para controlar el proyector. Si está usted escribiendo su propio programa, los códigos de control del PC típicos están en la página S-37.

## **Denominación de las partes del mando a distancia**

**NOTA:** Si usa un ordenador Macintosh, puede hacer clic botón CANCEL (derecho) o ENTER (izquierdo) para activar el ratón.

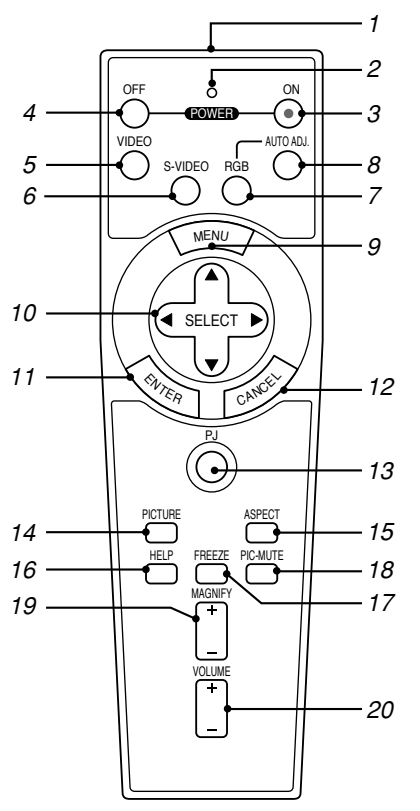

### 1. Transmisor infrarrojo

Dirija el mando a distancia hacia el sensor de mando a distancia situado en la cubierta del proyector.

### 2. LED

Destella cuando cualquier botón es pulsado.

3. Botón POWER ON

Si la alimentación principal está conectada, puede utilizar este botón para encender o apagar el proyector.

**NOTA:** Para encender el proyector, mantenga pulsado el botón POWER ON durante al menos dos segundos.

### 4. Botón POWER OFF

Puede usar este botón para apagar el proyector.

**NOTA:** Para apagar el proyector, pulse dos veces el botón POWER OFF.

5. Botón VIDEO

Pulse este botón para seleccionar una fuente de vídeo de una videograbadora, reproductor DVD, reproductor de discos láser o cámara de documentos.

6. Botón S-VIDEO

Pulse este botón para seleccionar una fuente de S-vídeo de una videograbadora.

7. Botón RGB

Pulse este botón para seleccionar las entradas RGB.

8. Botón AUTO ADJ.

Utilice el botón para ajustar una fuente RGB para obtener una buena calidad de imagen. Consulte la página S-20.

9. Botón MENU Muestra el menú para diversas configuraciones y ajustes.

## 10. Botón SELECT AV<> (Ratón)

Cuando el proyector se encuentra en el modo de ordenador, estos botones funcionan como el ratón de un ordenador.

Cuando se encuentre en el modo de proyector, indicado por la iluminación del botón PJ. Consulte la página S-21.

- ▲▼ : Utilice estos botones para seleccionar el menú del ítem que desee ajustar.
- FE : Utilice estos botones para cambiar el nivel del menú seleccionado del ítem. Con pulsar una vez el botón ▶ se ejecuta la selección. Cuando no aparece ningún menú, estos botones funcionan como control de volumen.

Cuando se amplíe una imagen, estos botones podrán utilizarse para mover la imagen por la pantalla.

## 11. Botón ENTER (clic izquierdo)

Cuando se encuentre en el modo de ordenador, este botón funcionará como el botón izquierdo del ratón. Cuando pulse este botón y lo mantenga presionado durante al menos 2 segundos, se establecerá el modo de desplazamiento. Cuando se encuentre en el modo de proyector, indicado por la iluminación del botón PJ: Use este botón para introducir la opción que haya seleccionado en el menú. Al pulsar el botón ENTER se ejecuta la selección. Consulte la página S-7.

## 12. Botón CANCEL (clic derecho)

Cuando se encuentre en el modo de ordenador, este botón funcionará como el botón derecho del ratón. Cuando se encuentre en el modo de proyector, indicado por la iluminación del botón PJ: Al pulsar el botón CANCEL se ejecuta la selección. Consulte la página S-7.

### 13. Botón PJ

Pulse este botón para cambiar la función de los botones SELECT, CANCEL y ENTER entre el modo de proyector (botón iluminado de color rojo) y el modo de ordenador. Pulse este botón o el botón POWER ON/OFF, MENU, ASPECT, HELP o MAGNIFY para cambiar al modo de proyector; el botón PJ se iluminará de color rojo. Para volver al modo de ordenador, pulse el botón PJ otra vez. Consulte la página S-21.

14. Botón PICTURE

Pulse este botón para visualizar la pantalla de ajuste de imagen con opciones tales como brillo, contraste, definición, color y tinte. Consulte la página S-26.

15. Botón ASPECT

Pulse este botón para visualizar la pantalla de selección de formato. Consulte la página S-27.

16. Botón HELP

Proporciona la información establecida.

17. Botón FREEZE

Este botón congela las imágenes. Púlselo de nuevo para reanudar el movimiento.

18. Botón PIC-MUTE

Este botón apaga la imagen y el sonido durante un período de tiempo breve.

Vuelva a pulsar el botón para restaurar la imagen y el sonido.

19. Botón MAGNIFY (+) (–)

Use este botón para ajustar el tamaño de la imagen hasta un 400%. La imagen se amplía alrededor del centro de la pantalla. Consulte la página S-22.

### 20. Botón VOLUME (+) (–)

Pulse el botón (+) para aumentar el nivel de volumen, y el botón (–) para disminuirlo.

**NOTA:** El ajuste predeterminado es el modo de ordenador, que le permite usar los botones SELECT, CANCEL y ENTER como el ratón de su ordenador. Cuando se pulsa el botón POWER ON/OFF, MENU, ASPECT, HELP o MAGNIFY el botón PJ se ilumina de color rojo para indicar que se ha seleccionado el modo de proyector. Si no se pulsa ningún botón antes de 60 segundos, la luz se apaga y el modo de proyector queda cancelado.

## **Instalación de pilas**

1. Presione firmemente la cubierta del compartimiento de las pilas y deslícela para retirarla.

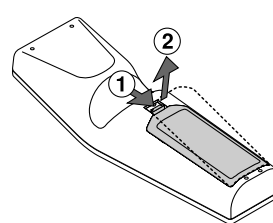

2. Retire las dos pilas antiguas e instale pilas nuevas (AA). Asegúrese de que la polaridad (+/–) de las pilas sea correcta.

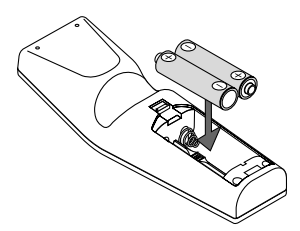

3. Deslice la cubierta sobre las pilas hasta que encaje en posición. No mezcle tipos de pilas diferentes ni pilas nuevas con usadas.

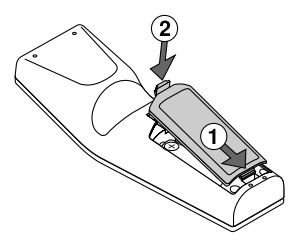

### **Acerca del funcionamiento del mando a distancia:**

Si pulsa y mantiene pulsado el botón SELECTAV<sup>II</sup> mientras instala pilas nuevas, el mando a distancia podría funcionar incorrectamente. Si ocurriera esto, extraiga las pilas y vuélvalas a instalar sin tocar el botón SELECT.

## **Precauciones con el mando a distancia**

- Manipule el mando a distancia con cuidado.
- Si se moja el mando a distancia, límpielo y séquelo inmediatamente.
- Evite el calor y humedad excesivos.
- Cuando no vaya a usar el mando a distancia por un período prolongado de tiempo, retire las pilas.
- No coloque las pilas al revés.
- No utilice pilas nuevas y usadas al mismo tiempo y no mezcle pilas de distinto tipo.

## **Radio de operaciones para mando a distancia sin cables**

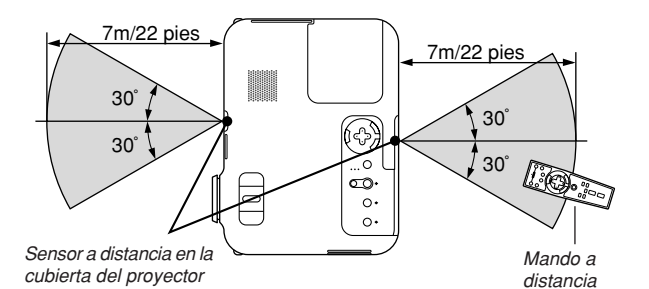

- La señal infrarroja tiene un alcance en línea recta a nivel de la vista de aproximadamente 22 pies/7 m, dentro de un ángulo de 60 grados respecto del sensor de mando a distancia situado en la cubierta del proyector.
- El proyector no responderá si hay objetos entre el mando a distancia y el sensor o si el sensor está expuesto a alguna luz fuerte. Las pilas débiles también pueden impedir que el mando a distancia controle correctamente el proyector.

## **INSTALACIÓN Y CONEXIONES**

Esta sección describe como montar su proyector y como conectar el vídeo y las fuentes de audio.

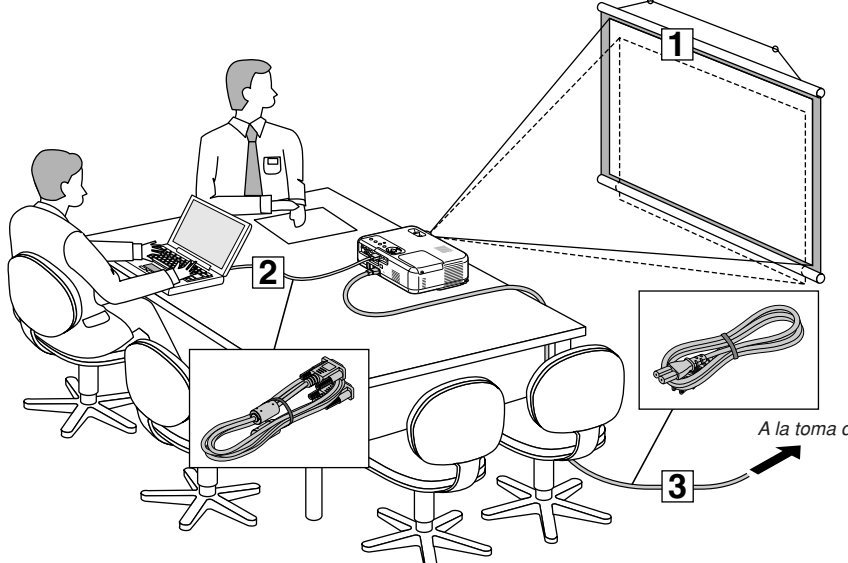

Su proyector resulta muy sencillo de configurar y de utilizar. No obstante, antes de comenzar primero deberá:

- 1Instalar una pantalla y el proyector.
- 2Conectar el ordenador o equipo de vídeo al proyector. Consulte la página S-13-16.
- 3Conecte el cable de alimentación suministrado. Consulte la página S-16.

**NOTA:** Antes de trasladar el proyector, compruebe que el cable de alimentación y demás cables estén desconectados. Al trasladar el proyector o cuando no lo esté usando, cubra el objetivo con la tapa de la lente.

A la toma de corriente de la pared.

## **Cómo instalar la pantalla y el proyector Cómo seleccionar una posición**

Cuanto más lejos se encuentre el proyector de la pantalla o pared, mayor será la imagen. El tamaño mínimo que puede tener la imagen es de aproximadamente 21" (0,53 m) medido diagonalmente cuando el proyector se encuentre más o menos a 27,6 pulgadas (0,7 m) de la pared o pantalla. El tamaño máximo que puede tener la imagen es de 300" (7,6 m) cuando el proyector se encuentre más o menos a 393,7 pulgadas (10 m) de la pared o pantalla. Use el siguiente dibujo como referencia.

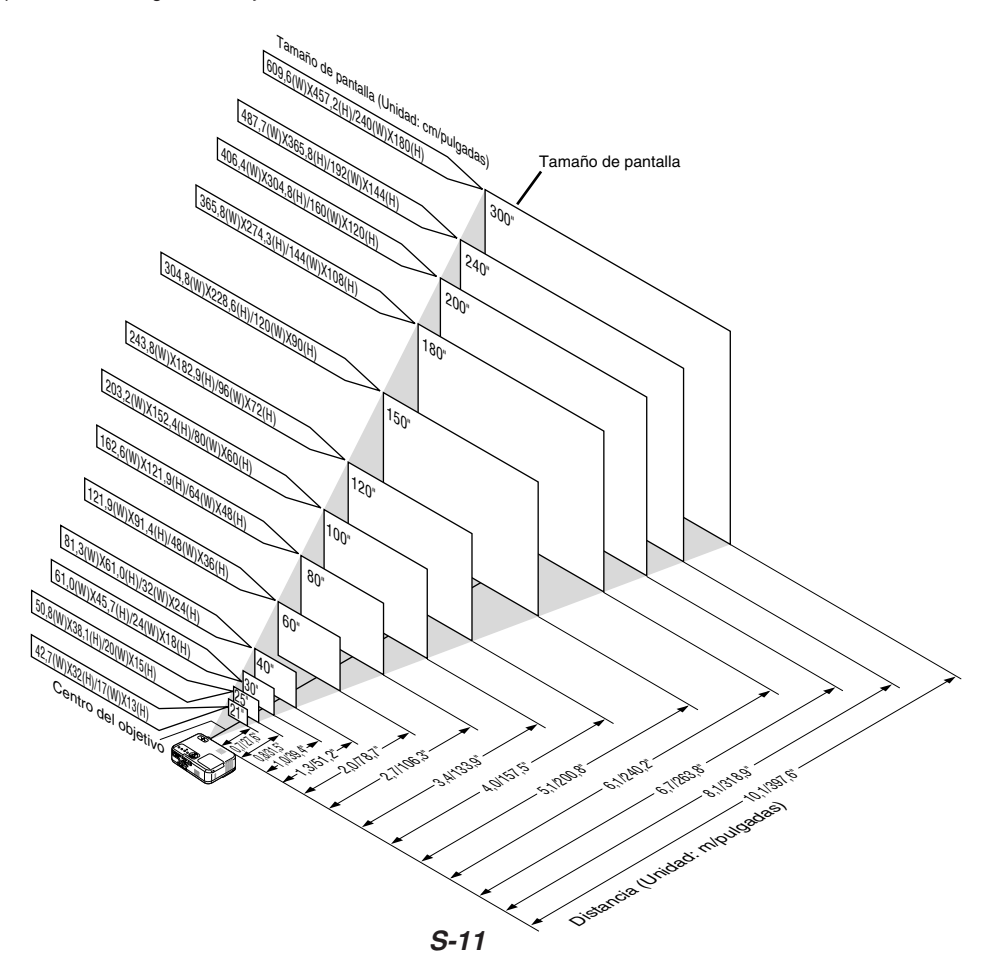

## **Distancia de proyección y tamaño de la pantalla**

A continuación se muestran las posiciones relativas adecuadas del proyector y la pantalla. Consulte la tabla para determinar la posición de instalación.

#### **Diagrama de distancia**

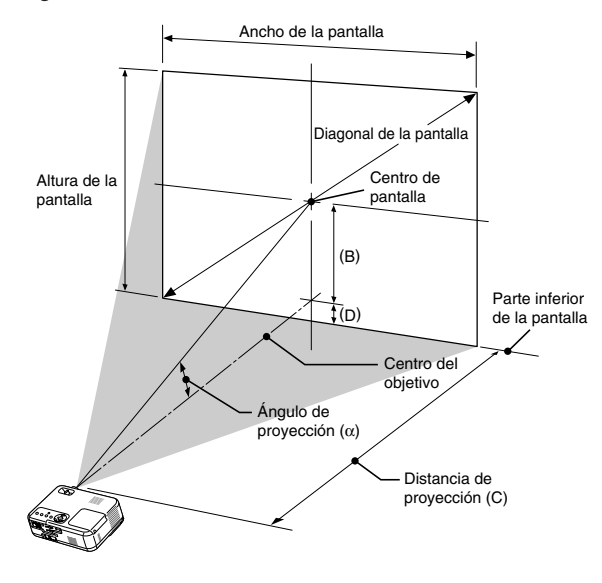

B = Distancia vertical entre el centro del objetivo y el centro de la pantalla C = Distancia de proyección

D = Distancia vertical entre el centro del objetivo y el extremo de la pantalla (fondo de la pantalla por escritorio)  $\alpha$  = Angulo de proyección

**NOTA:** Las distancias pueden variar +/–5%.

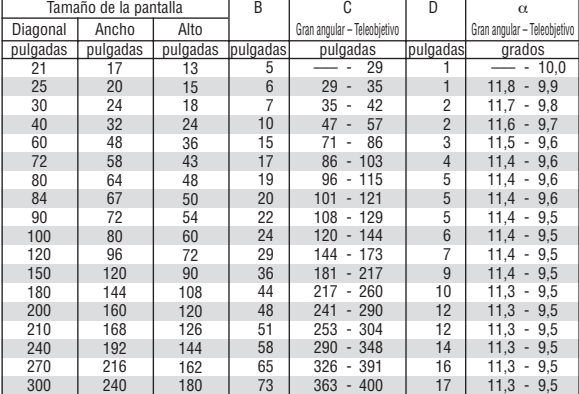

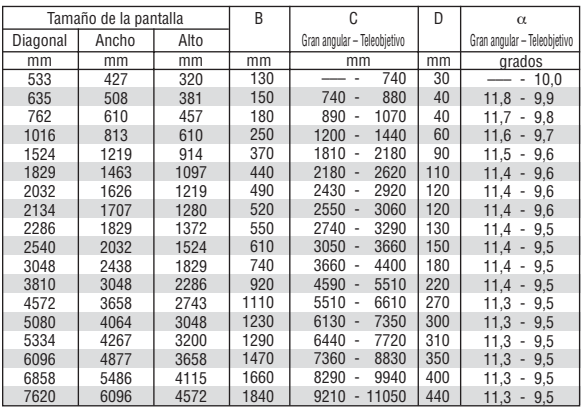

#### **ADVERTENCIA**

- **\* La instalación del proyector en el techo debe ser realizada por un técnico. Si desea mayor información póngase en contacto con el distribuidor NEC.**
- **\* No intente instalar el proyector usted mismo.**
- Utilice el proyector únicamente sobre una superficie sólida y nivelada. El proyector puede ocasionar lesiones físicas o sufrir serios daños si se cae al suelo.
- No utilice el proyector en sitios en los que haya gran variación de temperatura. El proyector debe emplearse dentro de un margen de temperaturas entre 32°F (0°C) y 95°F(35°C).
- No exponga el proyector a la humedad, el polvo o el humo. Esto afectará a la imagen de la pantalla.
- Asegúrese de que haya una buena ventilación alrededor del proyector para que el calor pueda disiparse. No cubra los orificios de ventilación en el costado o en la parte delantera del proyector.

## **Cómo reflejar la imagen**

El utilizar un espejo para reflejar la imagen del proyector le permite disfrutar de una imagen más grande. Contacte con su distribuidor NEC si necesita un espejo. Si está utilizando un espejo y la imagen aparece al revés, use los botones MENU y SELECT situados en la cubierta del proyector o los botones del mando a distancia para corregir la orientación. (Consulte la página S-27.)

## **Cómo hacer las conexiones**

**NOTA:** Si utiliza un PC portátil, asegúrese de realizar la conexión entre el proyector y el PC portátil antes de encender el ordenador portátil. En la mayoría de los casos la señal no podrá ser emitida desde la salida RGB a menos que se encienda el PC portátil después de haber sido conectado al proyector.

- \* Si la pantalla queda en blanco mientras usa el mando a distancia, es probable que se deba a la acción del protector de pantalla o a la función de ahorro de energía del ordenador.
- \* Si accidentalmente pulsa el botón POWER del mando a distancia, espere 60 segundos y luego pulse el botón POWER nuevamente para reanudar la operación.

## **Conexión de un ordenador PC o Macintosh**

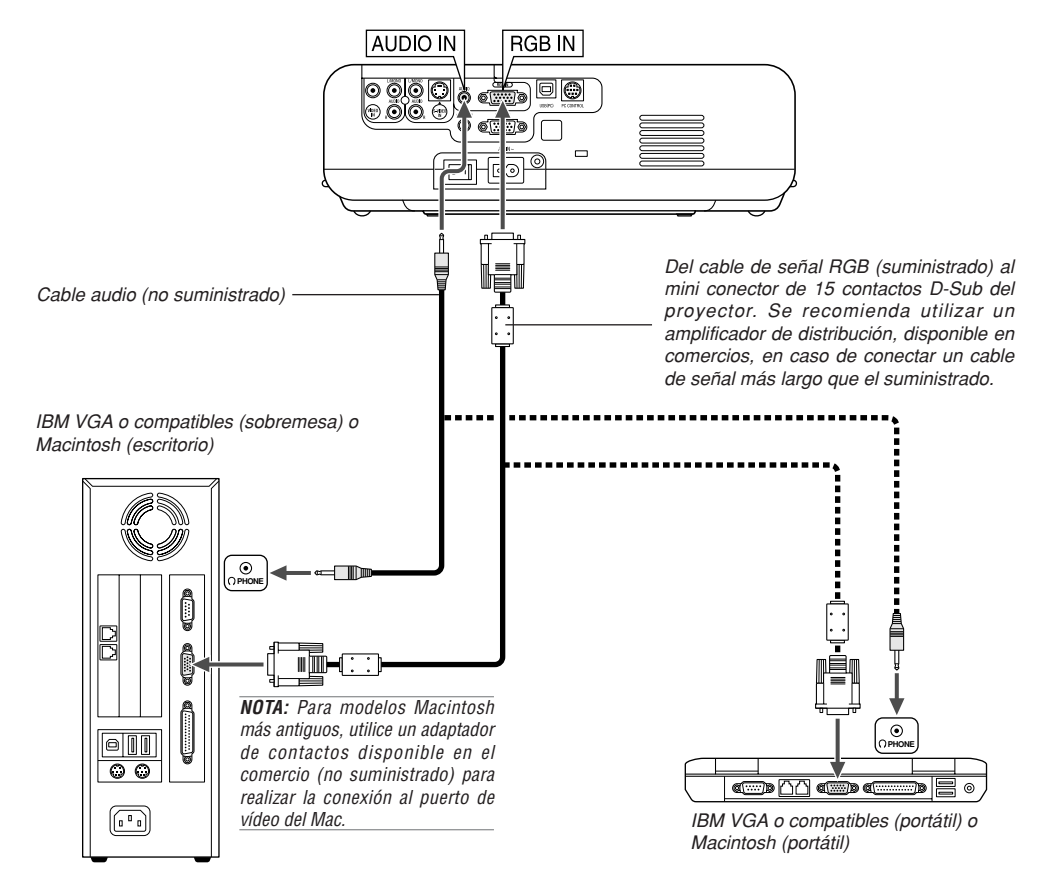

La conexión del ordenador PC o Macintosh al proyector le permitirá proyectar la imagen de la pantalla del ordenador para una presentación excelente.

Para conectar a un PC o Macintosh, simplemente:

- 1. Desconecte la alimentación del proyector y del ordenador.
- 2. Utilice el cable de señal suministrado para conectar su ordenador PC o Macintosh al proyector.
- 3. Encienda el proyector y el ordenador.
- 4. Si después de un período de inactividad el proyector comienza a proyectar imágenes en blanco, puede que se deba a que el protector de pantalla del ordenador que tiene conectado al proyector esté instalado.

## **Cómo conectar la salida SCART (RGB)**

Antes de hacer las conexiones: Para esta conexión se necesita un adaptador SCART exclusivo (ADP-SC1) y un cable SCART (disponible en el comercio).

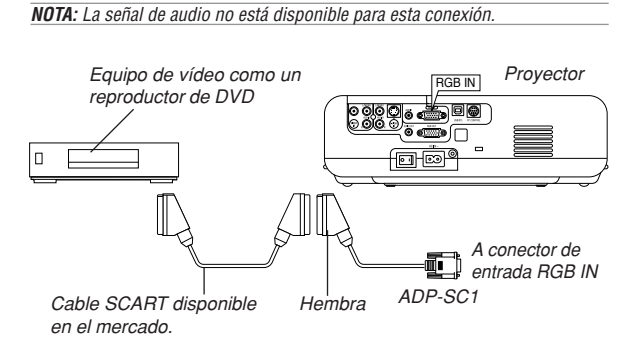

## **Conexión a un monitor externo**

- 1. Desconecte la alimentación del proyector y del equipo de vídeo.
- 2. Use el adaptador ADP-SC1 SCART de NEC y un cable SCART (disponible en el comercio) para conectar la entrada RGB del proyector y la salida SCART (RGB) del equipo de vídeo.
- 3. Conecte la alimentación del proyector y del equipo de vídeo.
- 4. Use el botón RGB del mando a distancia para seleccionar la entrada RGB.
- 5. Pulse el botón MENU del mando a distancia para visualizar el menú.
- 6. En el menú avanzado, seleccione [Avanzado] → [Seleccionar señal  $RGB \rightarrow$  [Scart].

SCART es un conector audiovisual europeo estándar para televisores, videograbadoras y reproductores de DVD. También se le conoce como conector Euro.

**NOTA:** Puede obtener el adaptador ADP-SC1 SCART de un distribuidor NEC en Europa. Para más información, póngase en contacto con un distribuidor NEC en Europa.

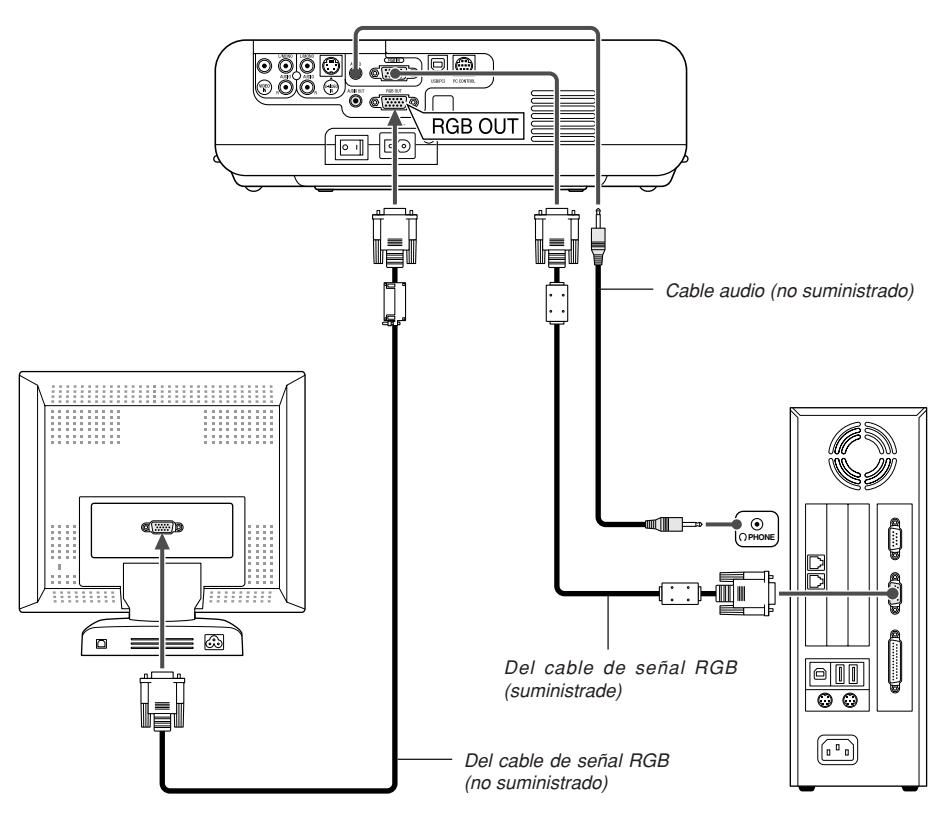

Puede conectar un monitor externo separado al proyector para ver simultáneamente en el monitor la imagen RGB analógica que está proyectando. Para ello:

- 1. Desconecte la alimentación del proyector, del monitor y del ordenador.
- 2. Utilice un cable de 15 contactos para conectar el monitor al conector de salida RGB OUT (mini D-Sub 15 contactos) del proyector.
- 3. Encienda el proyector, el monitor y el ordenador.

## **NOTA:**

- El conector de salida RGB emitirá una señal RGB durante el modo de espera. Cuando el proyector entra en el modo de espera, la imagen del monitor externo desaparece durante un momento.
- • Cuando el proyector esté en el modo de espera es posible que la imagen no se visualice de forma correcta cuando los ventiladores de refrigeración estén en funcionamiento inmediatamente después de encender o apagar la alimentación de corriente.
- La conexión tipo cadena de margarita no es posible.

## **Conexión del reproductor de DVD**

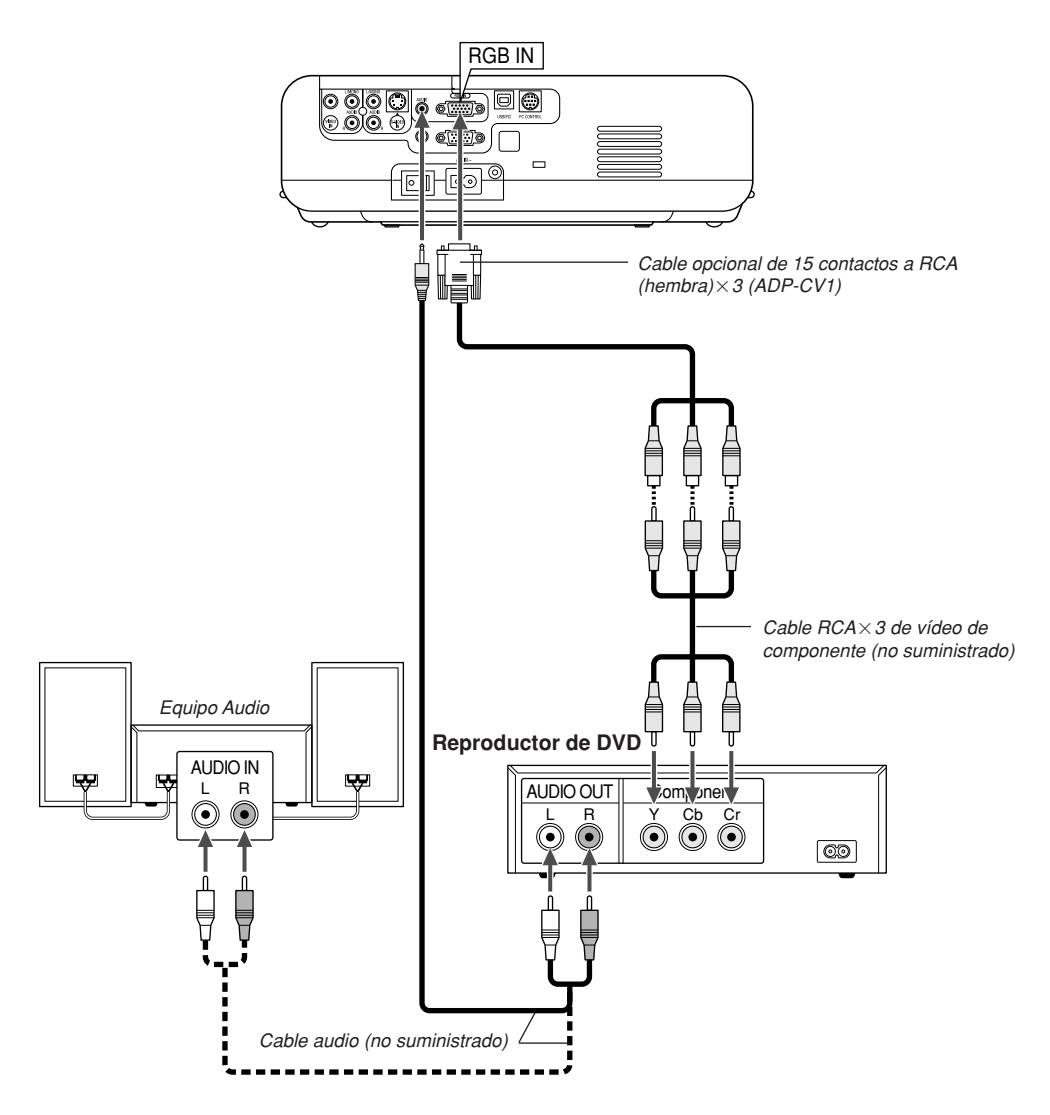

Puede conectar el proyector a un reproductor de DVD con la salida de componente o con la salida de vídeo. Para realizar esto simplemente deberá:

- 1. Desconectar la alimentación del proyector y del reproductor de DVD.
- 2. Si su reproductor de DVD está equipado con una salida de vídeo de componente (Y,Cb,Cr), utilice un cable de vídeo de componente disponible en el mercado (RCA $\times$ 3) y el cable opcional de 15 conectores a RCA (hembra)  $\times$  3 para conectar el reproductor de DVD al conector RGB IN del proyector.

Para un reproductor de DVD que no tiene una salida de vídeo de componente (Y,Cb,Cr), utilice cables RCA comunes (no suministrados) para conectar la salida de VIDEO compuesto del reproductor de DVD a la entrada de vídeo del proyector.

3. Encienda el proyector y el reproductor de DVD.

**NOTA:** Consulte el manual del fabricante del reproductor de DVD para obtener más información sobre los requisitos de la salida de vídeo del reproductor de DVD.

## **Conexión de una videograbadora o reproductor de discos láser**

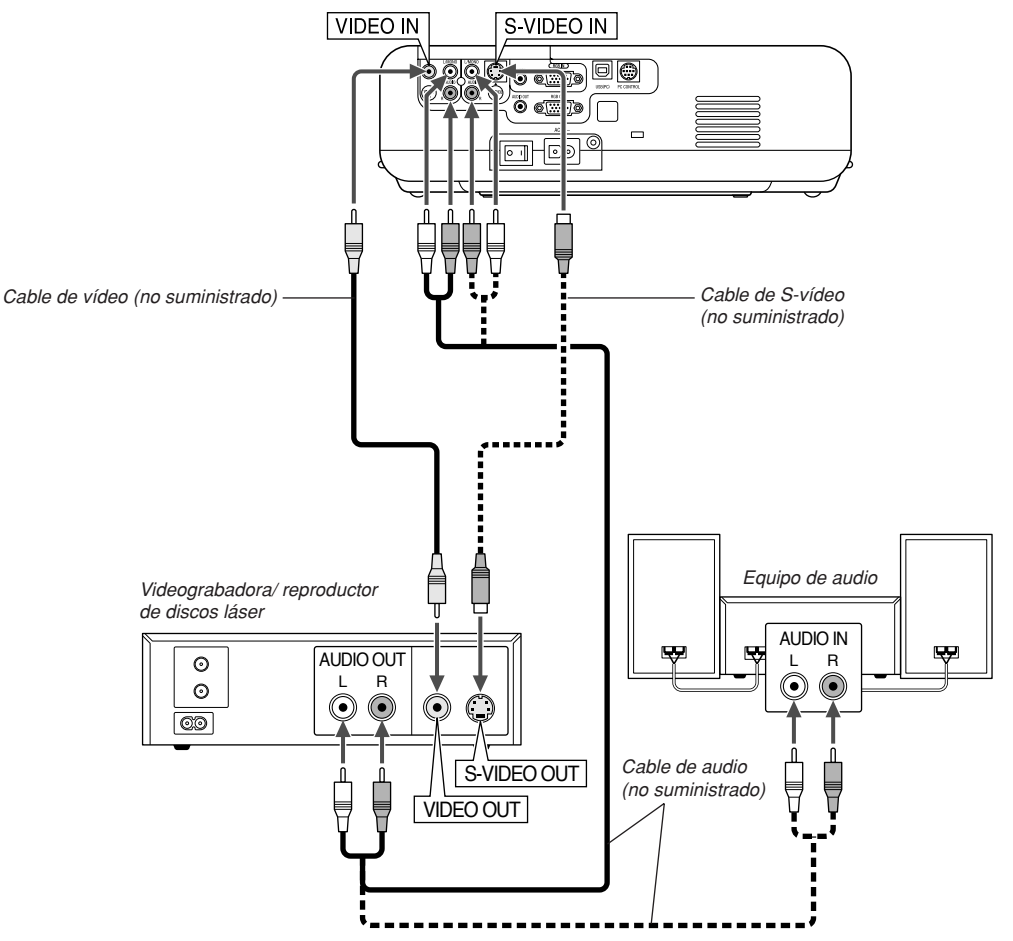

Use cables RCA comunes (no suministrados) para conectar su videograbadora, reproductor de discos láser o cámara de documentos al proyector.

Para realizar estas conexiones sólo tiene que:

- 1. Desconecte la alimentación del proyector y de la videograbadora, reproductor de discos láser o cámara de documentos.
- 2. Conecte un extremo del cable RCA al conector de salida de vídeo situado en la parte posterior de la videograbadora o reproductor de discos láser, y luego conectar el otro extremo del cable a la entrada de vídeo del proyector. Use un cable de audio (no suministrado) para conectar el audio de la videograbadora o reproductor de discos láser al equipo de audio (si su videograbadora o reproductor de discos láser tienen esta capacidad). Procure que las conexiones del canal derecho e izquierdo sean las correctas si desea un sonido estéreo.

## **Conexión del cable de alimentación suministrado**

Conecte el cable de alimentación suministrado al proyector.

Conecte primero la clavija de dos contactos del cable de alimentación suministrado a la toma AC IN del proyector, y luego conecte la otra clavija del cable de alimentación a una toma de corriente mural.

3. Encienda el proyector y la videograbadora o reproductor de discos láser.

**NOTA:** Remítase al manual de la videograbadora o del reproductor de discos láser si desea más información acerca de los requisitos de salida de vídeo de su equipo.

**NOTA:** La imagen puede no visualizarse correctamente cuando se reproduce una fuente de vídeo o S-vídeo en modo de avance rápido o retroceso rápido a través de un convertidor de barrido.

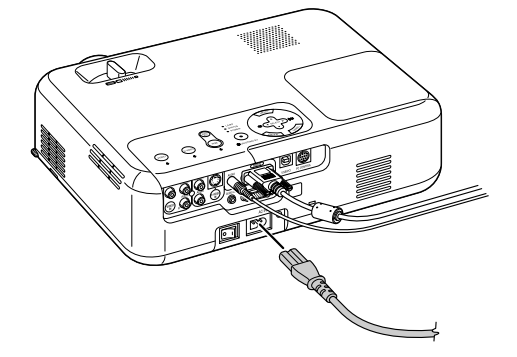

## **PROYECCIÓN DE UNA IMAGEN (FUNCIONAMIENTO BÁSICO)**

En esta sección se describe la forma de encender el proyector y proyectar una imagen en la pantalla.

## **Para encender el proyector**

## **NOTA:**

- El proyector tiene dos interruptores de alimentación: el interruptor de alimentación principal y el botón POWER (ON/STAND BY) (POWER ON y OFF en el mando a distancia).
- Cuando enchufe o desenchufe el cable de corriente suministrado, asegúrese de que el interruptor de la corriente principal esté en posición de desconexión (O). Si no lo hace, puede dañar el proyector.

Para conectar la alimentación principal del proyector, pulse el interruptor de alimentación principal de modo que quede en la posición de activado  $(1)$ .

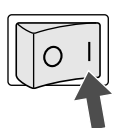

Antes de encender el proyector, compruebe que la fuente del ordenador o de vídeo está activada y que la tapa del objetivo ha sido extraída. Sólo después de pulsar el botón POWER (ON/STAND BY) en la cubierta del proyector o el botón POWER ON en el mando a distancia durante al menos 2 segundos, el indicador de alimentación se iluminará de color verde y el proyector quedará listo para ser usado.

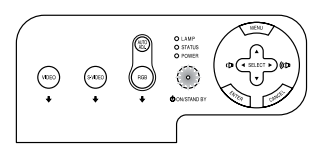

## **Nota acerca de la pantalla inicial (pantalla de selección de idioma de menú)**

Cuando encienda el proyector por primera vez, accederá a la pantalla inicial. Esta pantalla le da la oportunidad de seleccionar uno de los 21 idiomas del menú.

Para seleccionar un idioma de menú siga los pasos que se indican a continuación:

1. Utilice el botón SELECT▲ o ▼ para seleccionar uno de los 21 idiomas disponibles para el menú.

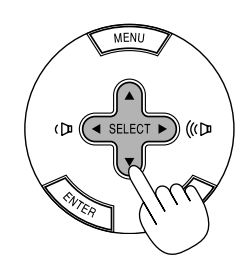

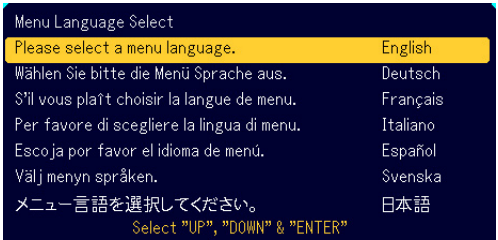

2. Pulse el botón ENTER para ejecutar la selección.

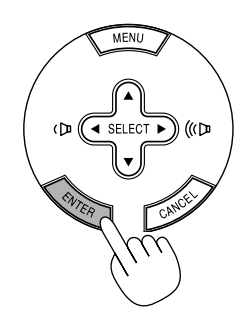

Después de hacer lo anterior, puede continuar con las operaciones del menú.

Si lo desea, puede seleccionar el idioma del menú más adelante. Consulte "Idioma" en la página S-27.

**NOTA:** Inmediatamente después de encender el proyector, la pantalla puede parpadear. Esto no indica mal funcionamiento. Espere entre 3 y 5 minutos hasta que la luz de la lámpara se estabilice.

Cuando el modo de lámpara está ajustado a Eco, el indicador de lámpara se ilumina de color verde. En los siguientes casos, el proyector no se encenderá.

- Si la temperatura interna del proyector es demasiado alta, el proyector detecta la condición de temperatura excesivamente alta. En esta condición, el proyector no se enciende para proteger el sistema interno. Si esto sucediera, espere hasta que los componentes internos del proyector se enfríen.
- El proyector no se enciende si la lámpara ha llegado al término de su vida útil. Si esto sucediera, sustituya la lámpara.
- Si la lámpara no se enciende y si el indicador STATUS se enciende intermitentemente en un ciclo de seis, espere un minuto completo antes de conectar alimentación.

## **Selección de una fuente**

## **Para seleccionar la fuente de ordenador o vídeo**

Utilizando el mando a distancia

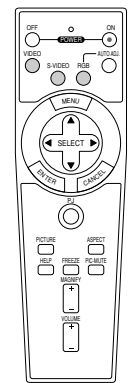

Pulse cualquiera de los botones RGB, VIDEO o S-VIDEO.

Utilización de los botones de la cubierta

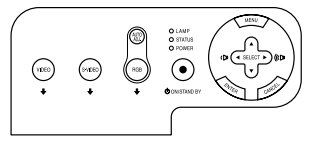

Pulse cualquiera de los botones RGB, VIDEO o S-VIDEO.

**NOTA:** Si no hubiera ninguna señal de entrada disponible, el proyector mostrará un fondo azul (prefijado de fábrica).

## **Ajuste del tamaño y la posición de la imagen**

Coloque el proyector sobre una superficie plana y nivelada y asegúrese de que el proyector quede perpendicular a la pantalla.

Levante la parte delantera del proyector para centrar la imagen verticalmente.

Si la imagen proyectada no aparece rectangular en la pantalla, utilice la función Keystone para lograr un ajuste adecuado. Consulte la página S-19.

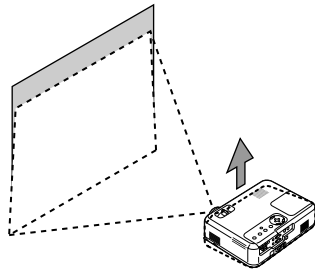

Mueva el proyector hacia la izquierda para centrar la imagen horizontalmente en la pantalla.

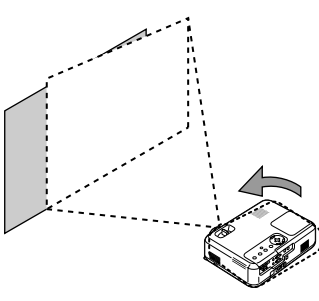

## **Ajuste de la pata de Inclinación**

1. Levante la parte delantera del proyector.

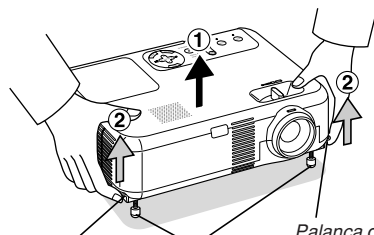

Palanca de inclinación Palanca de Inclinación el Botón de pata de<br>ajustable de la inclinación ciuda

inclinación ajustable Palanca de inclinación ajustable

- 2. Suba las palancas de la pata de inclinación ajustable, en los costados derecho e izquierdo del proyector, para extender las patas de inclinación ajustable (altura máxima).
- 3. Baje las palancas de la pata de inclinación ajustable.

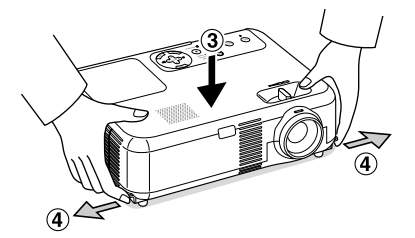

4. Baje la parte delantera del proyector a la altura deseada (max. 40mm/ 1,6") y suelte la palanca para bloquear la pata de inclinación ajustable. La parte delantera del proyector puede ajustarse dentro de un margen de aproximadamente 10 grados hacia arriba y hacia abajo.

## **PRECAUCIÓN**

**No utilice la pata de inclinación con otro propósito que no sea el originalmente establecido.**

**El uso incorrecto, como la sujeción de la pata de inclinación o colgar en una pared pueden dañar el proyector.**

### **Zoom**

Use palanca de zoom para ajustar bien el tamaño de la imagen en la pantalla.

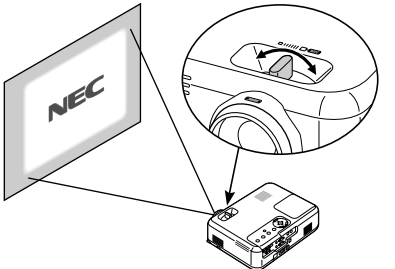

Puede usted utilizar el palanca de zoom para aumentar o reducir el tamaño de una imagen.

## **Enfoque**

Use el anillo de enfocar para obtener el mejor aro de enfoque.

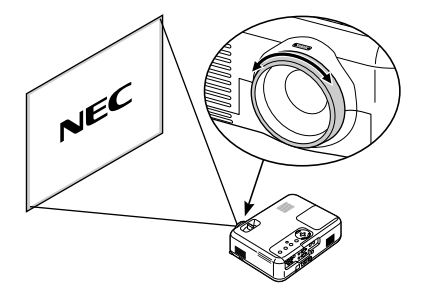

## **Corrección de la distorsión trapezoidal vertical**

## **Corrección trapezoidal automática**

La función de corrección trapezoidal automática corregirá la distorsión vertical de una imagen proyectada en la pantalla. No requiere una operación especial. Simplemente coloque el proyector en una superficie plana.

Observe que el ángulo trapezoidal vertical puede corregirse entre 30 grados hacia arriba y 30 grados hacia abajo de la inclinación del proyector.

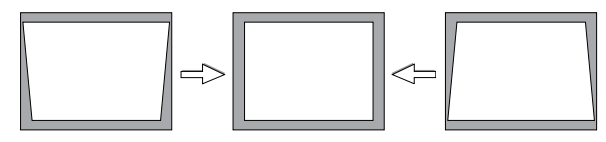

**NOTA:** El ángulo de la corrección trapezoidal podría ser inferior a 30 grados para algunas señales que tengan alta resolución o una frecuencia tal como UXGA.

## **Corrección manual trapezoidal**

También puede corregir manualmente la distorsión trapezoidal. Para ello:

- 1. Pulse el botón MENU.
- Se visualizará el Menú.

2. Desactive la función Auto Keystone.

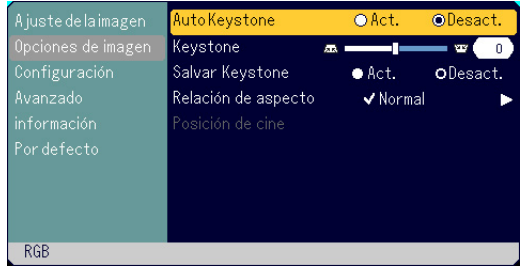

Utilice el botón SELECT <sup>V</sup> para seleccionar "Opciones de imagen" y seguidamente pulse el botón SELECT >. Se visualizará "Auto Keystone". Pulse SELECT para seleccionar "Desact.".

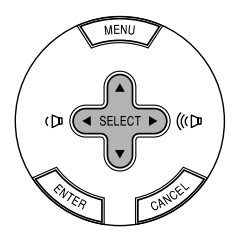

3. Seleccione la función Keystone.

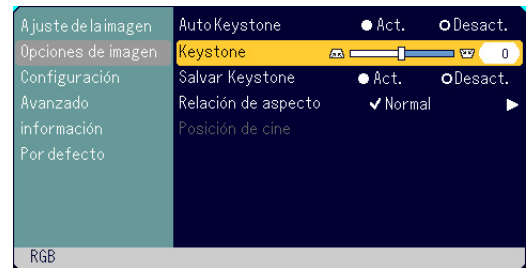

Utilice el botón SELECT <sup>▼</sup> para seleccionar "Keystone".

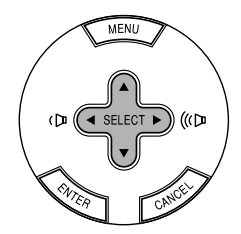

4. Corrija la distorsión vertical.

Utilice el botón SELECT < o ▶ para corregir la distorsión trapezoidal vertical.

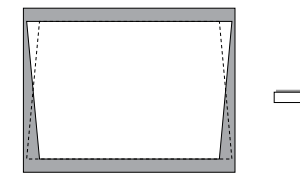

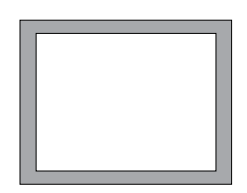

5. Pulse el botón MENU para cerrar el menú.

**NOTA:** Puede guardar los cambios mediante la función Salvar Keystone cuando apague el proyector.

## **Optimización automática de la imagen RGB Para apagar el proyector**

## **Ajuste de la imagen utilizando la función de Ajuste automático**

Optimización automática de la imagen RGB

Pulse el botón de AUTO ADJ. para optimizar la imagen RGB automáticamente.

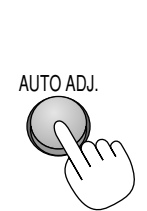

[Imagen normal]

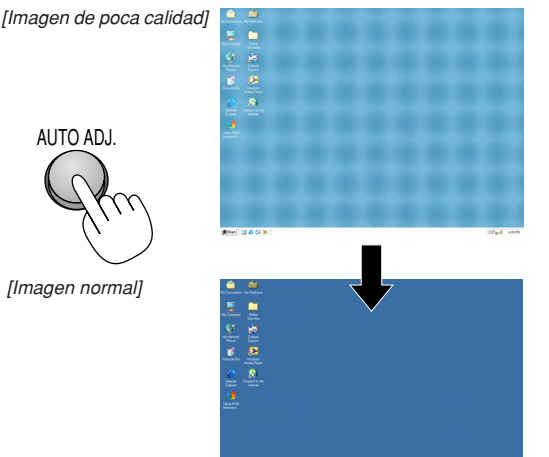

Pulse el botón de AUTO ADJ. para realizar el ajuste fino de la imagen de ordenador o para eliminar eventuales franjas verticales y para reducir el ruido de vídeo, interferencias de puntos e interferencias de reflejos (esto resulta evidente cuando parte de la imagen parece tener reflejos). Esta función ajusta las frecuencias de reloj que borran las franjas horizontales de la imagen. Esta función también ajusta la fase del reloj para disminuir el ruido de vídeo, interferencias de puntos o interferencias de reflejos. (Esto resulta evidente cuando parte de la imagen parece tener reflejos.)

Este ajuste puede ser necesario al conectar el ordenador por primera vez.

### **NOTA:**

- Algunas señales pueden no visualizarse correctamente o pueden tardar en aparecer.
- La función de ajuste automático no puede utilizarse con señales de componente y vídeo.
- Si la operación de ajuste automático no puede optimizar la señal RGB, intente ajustar el Reloj y la Fase de forma manual. Consulte la página S-29.

## **Aumento o disminución del volumen**

Se puede ajustar el nivel de sonido del altavoz y del miniconductor AUDIO OUT (miniclavija estéreo) del proyector.

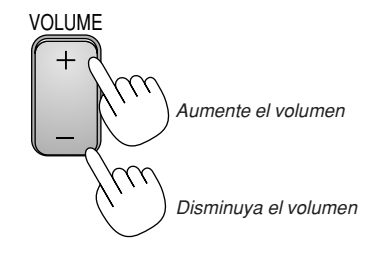

## **Para apagar el proyector:**

Primero pulse el botón POWER (ON/STAND BY) de la cubierta del proyector o el botón POWER OFF del mando a distancia. Aparecerá el mensaje "Conf. desact. alimen. / ¿Está seguro?".

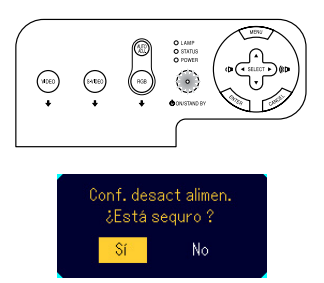

En segundo lugar, pulse el botón ENTER o pulse el botón POWER (ON/STAND BY) o el botón POWER OFF de nuevo.

El indicador de alimentación se iluminará de color naranja. Una vez que el proyector se apaga, los ventiladores de refrigeración siguen funcionando durante 60 segundos (período de enfriamiento).

Por último, apague el interruptor de alimentación principal. El indicador de alimentación se apagará. Finalmente, desenchufe el cable de alimentación.

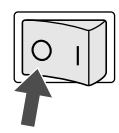

### **PRECAUCIÓN**

**No desenchufe el cable de alimentación de la toma de corriente de la pared o no apague la corriente principal bajo ninguna de las siguientes circunstancias. De lo contrario, el proyector podrá sufrir daños:**

- **• Mientras se visualiza el icono de reloj de arena.**
- **• Mientras los ventiladores de refrigeración están funcionando. (Los ventiladores de refrigeración siguen funcionando durante 60 segundos después de que se apaga el proyector.)**

## **FUNCIONES CONVENIENTES**

## **Uso de la función de ratón remoto**

La función de ratón remoto incorporada le permite controlar las funciones de ratón de su ordenador mediante el mando a distancia (modo de ordenador). Esta función resulta de gran utilidad para desplazarse haciendo clic por las presentaciones generadas en su ordenador. Para volver al modo de control de proyector (modo de proyector), pulse el botón PJ (iluminado de color rojo).

## **Conexión del ordenador para usar la función de "ratón remoto"**

Si desea usar la función de ratón remoto, use el cable USB suministrado para conectar el puerto USB (PC) del proyector al puerto USB (tipo A) del ordenador.

**NOTA:** Dependiendo del tipo de conexión o del sistema operativo de su ordenador, puede ser necesario reiniciar el ordenador o cambiar la configuración del mismo.

## **Al realizar la utilizando el puerto USB**

La función del ratón a distancia sólo puede utilizarse con un sistema operativo de Windows 98, Windows Me, Windows XP, Windows 2000 o Mac OS.

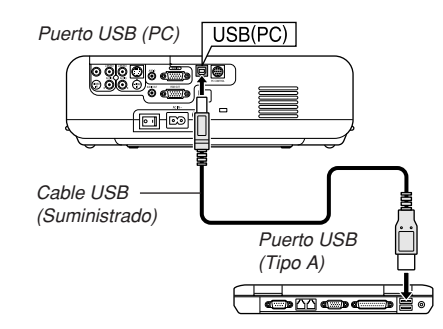

**NOTA:** Después de desconectar el cable USB, espere al menos 5 segundos antes de volver a conectarlo y viceversa. El ordenador puede no identificar el receptor de ratón incorporado si éste es conectado y desconectado repetidamente a cortos *intervalos* 

## **Cambio entre el modo de ordenador y el modo de proyector**

Los tres botones sombreados que aparecen en el diagrama funcionan como un ratón de ordenador en el modo de ordenador. En el modo de ordenador, el botón PJ no se ilumina.

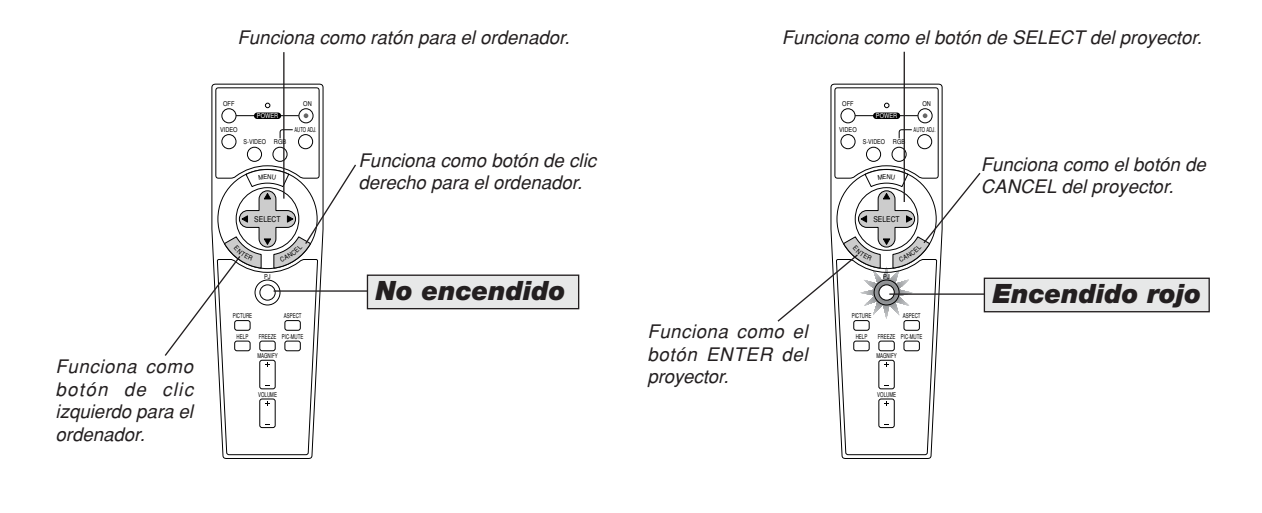

- Cuando se pulsa el botón MENU, el botón PJ se ilumina de color rojo para indicar que el mando a distancia se encuentra en el modo de proyector, que le permite controlar los menús del proyector con los tres botones.
- Si no se pulsa ningún botón en el transcurso de 60 segundos, la luz del botón PJ se apaga para indicar que el mando a distancia se encuentra en el modo de ordenador. Para volver a habilitar el uso de los menús del proyector, pulse el botón PJ para que se ilumine de color rojo.
- Cuando el botón PJ está iluminado, si desea utilizar la función de ratón inmediatamente, pulse el botón PJ para volver al modo de ordenador (no iluminado).

## **En el modo de ordenador:**

En el modo de ordenador, si pulsa el botón ENTER durante al menos 2 segundos y luego lo suelta, se establece el modo de desplazamiento, lo que permite realizar operaciones de desplazamiento con sólo pulsar el botón SELECT AVA (ratón). Para cancelar el modo de desplazamiento, pulse el botón ENTER de nuevo (haga clic izquierdo) o pulse el botón CANCEL (haga clic derecho.)

## **Interrupción de la imagen y del sonido**

Pulse el botón PIC-MUTE para interrumpir brevemente la reproducción de la imagen y del sonido. Vuelva a pulsar el botón para restaurar la imagen y el sonido.

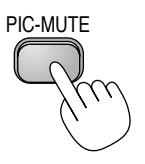

## **Congelación de una imagen**

Pulse el botón FREEZE para congelar una imagen. Púlselo de nuevo para reanudar el movimiento.

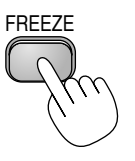

## **Ampliación y movimiento de la imagen**

Puede ampliar la imagen hasta un 400 por ciento. Para ello:

1. Pulse el botón MAGNIFY (+) para ampliar la imagen. Para mover la lupa, utilice el botón SELECT.

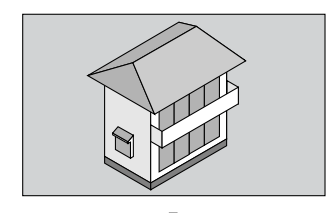

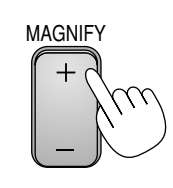

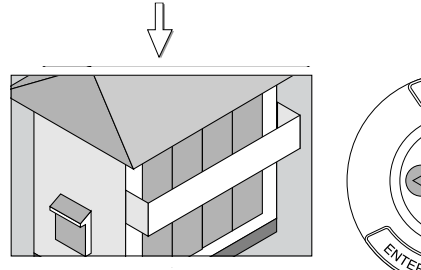

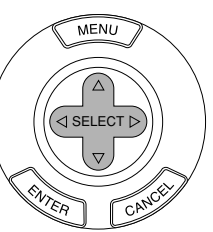

2. Devuelva la imagen a su tamaño original.

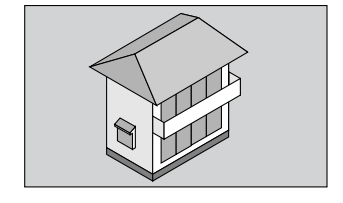

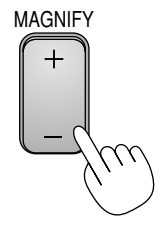

## **Para obtener información**

Accede a los temas de información.

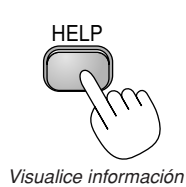

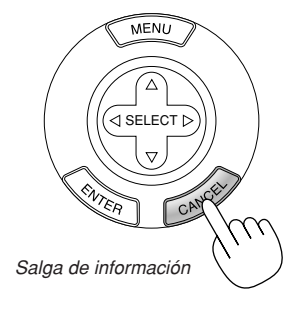

## **USO DEL MENÚ EN PANTALLA**

## **Operaciones básicas**

## **Uso de los menús**

**NOTA:** El menú en pantalla puede no visualizarse correctamente mientras se proyecta una imagen de vídeo entrelazada.

1. Pulse el botón MENU en el mando a distancia o en la cubierta del proyector para visualizar el Menú.

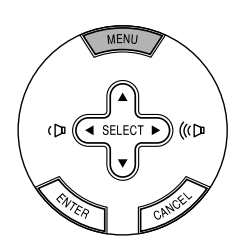

2. Pulse los botones SELECT AV en el mando a distancia o en la cubierta del proyector para resaltar el ítem de menú que desea ajustar o seleccionar.

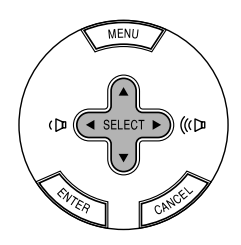

3. Pulse el botón SELECT▶ o el botón ENTER en el mando a distancia o en la cubierta del proyector para seleccionar un submenú o un ítem.

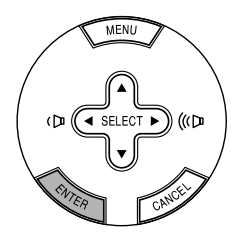

4. Ajuste el nivel o active o desactive el ítem seleccionado utilizando el botón SELECT  $\triangleleft$  o $\blacktriangleright$  del mando a distancia o de la cubierta del proyector.

La barra deslizante que aparece en la pantalla muestra la cantidad de aumento o disminución.

5. Los cambios se guardan hasta que se realiza un nuevo ajuste. CANCEL ........ Vuelve a la pantalla anterior.

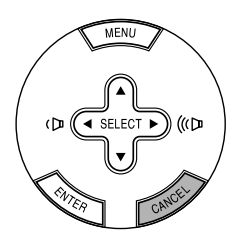

6. Repita los pasos del 2 al 5 para ajustar un ítem adicional, o pulse el botón MENU para cerrar el menú.

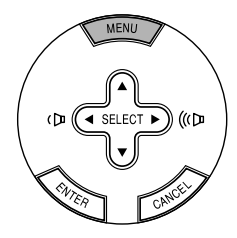

**S-23**

## **Lista de los elementos del menú**

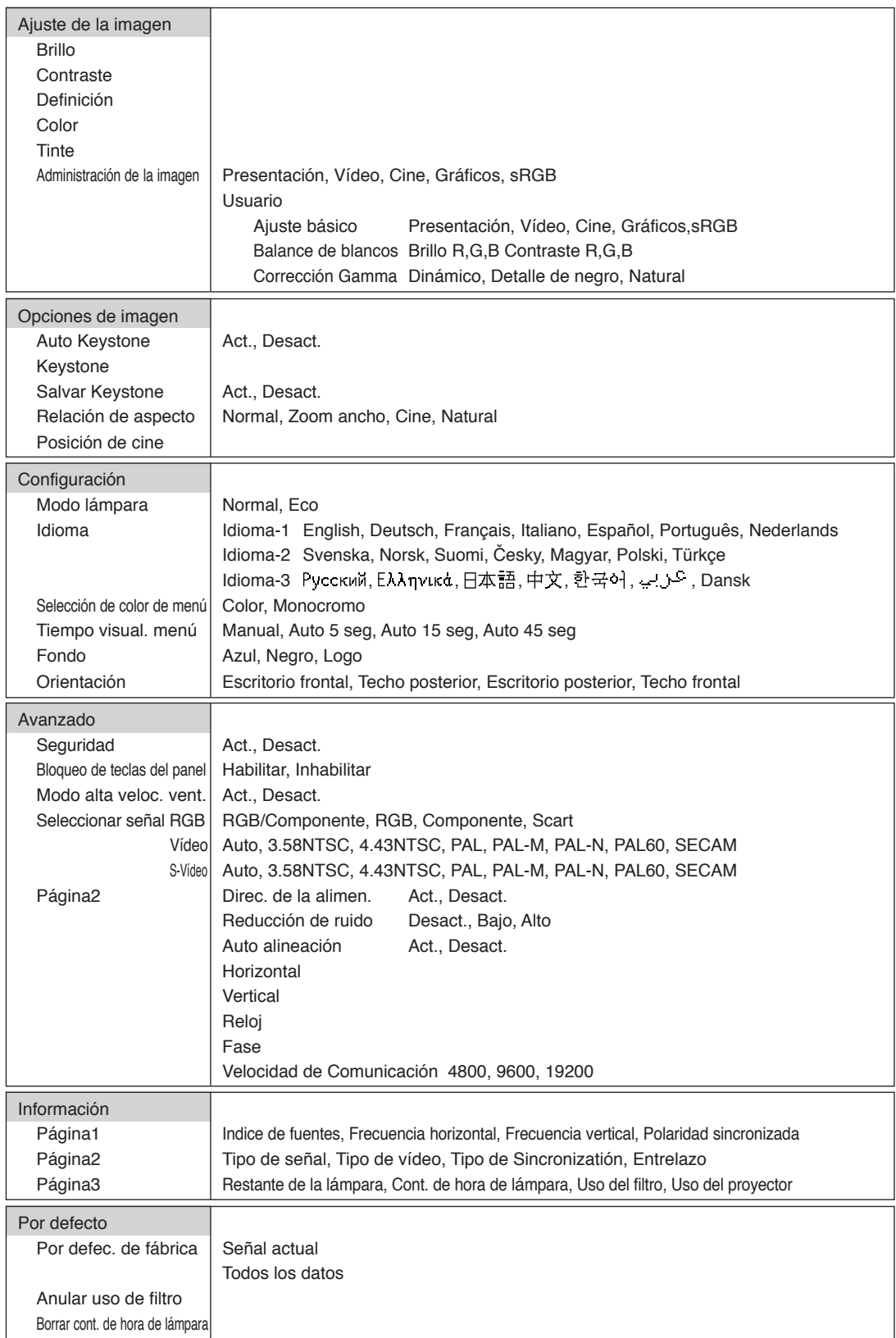

**NOTA:** Algunos elementos de menú no se encuentran disponibles según la fuente de entrada.

## **Elementos de los menús**

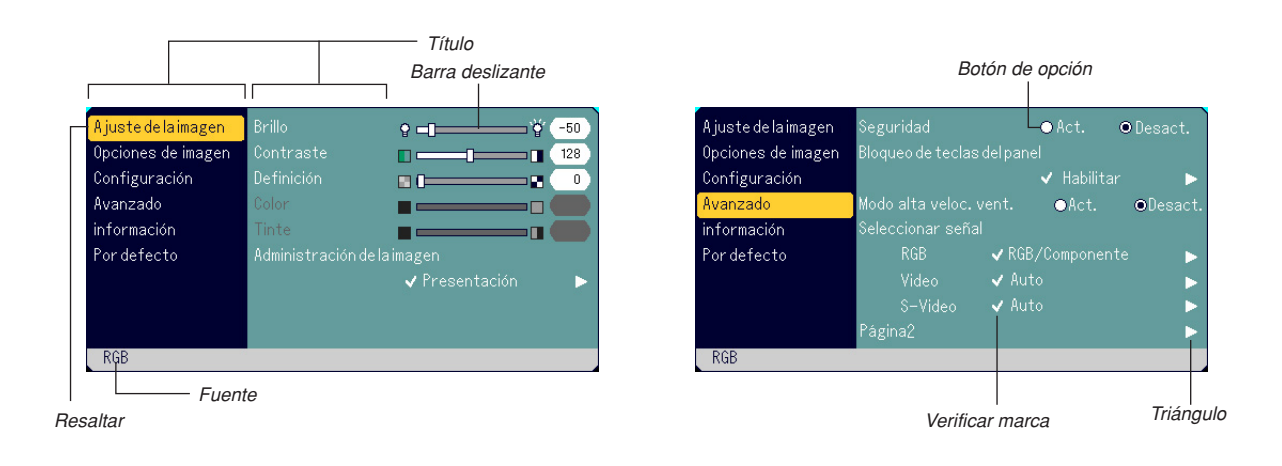

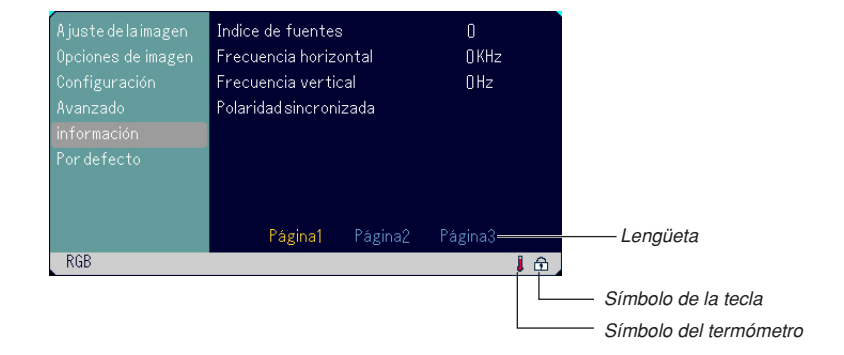

Las ventanas o cuadros de diálogo de menú normalmente tienen los siguientes elementos:

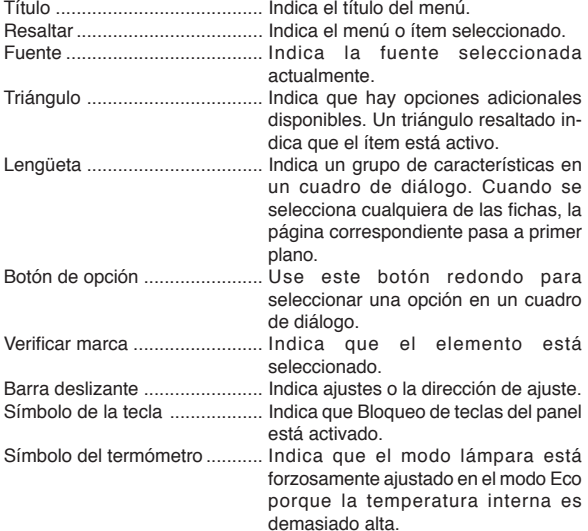

## **Descripción y funciones de los menús**

## **Ajuste de la imagen**

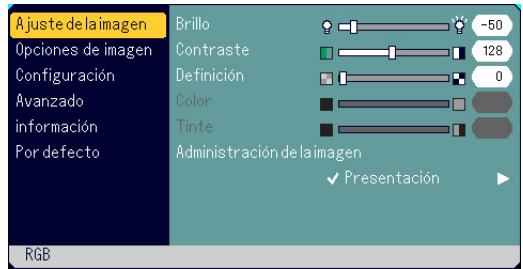

Para ajustar del brillo, contraste, definición, color y tinte.

- Brillo ............... Ajuste el nivel de brillo o la intensidad de la trama de fondo.
- Contraste ....... Ajusta la intensidad de la imagen de acuerdo con la señal entrante.
- Definición ....... Controla el grado de detalle de la imagen para vídeo.
- Color .............. Aumenta o disminuye el nivel de saturación del color (no válido para RGB).
- Tinte ............... Varía el nivel de color de +/– verde a +/–azul. El nivel de rojo se usa como referencia. Este ajuste sólo es válido para las entradas de vídeo y componente (no RGB).

## **Administración de la imagen**

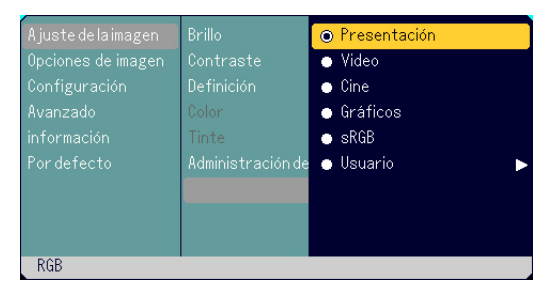

Esta opción le permite ajustar un matiz neutral para el color amarillo, cyan o magenta. Hay 5 preajustes de fábrica optimizados para distintos tipos de imagen; también es posible establecer ajustes programables por el usuario.

- Presentación .. Recomendado para hacer presentaciones con ficheros de PowerPoint
- Vídeo ............. Recomendado para imágenes estándar tales como programas de TV
- Cine ............... Recomendado para películas
- Gráficos ......... Recomendado para gráficos
- sRGB ............. Valores de color estándar
- Usuario .......... Ajustable por el usuario

**NOTA:** Cuando se selecciona "sRGB", "Gráphicos", "Vídeo" o "Cine", el brillo disminuye ligeramente en comparación con la opción "Presentación". Esto no indica mal funcionamiento.

## **Ajuste del usuario (al usar "Usuario")**

Cuando se selecciona preajustes programables por el usuario ("Usuario"), aparece el submenú. Puede personalizar cada color o matiz. Para ello, primero seleccione [Usuario] y pulse el botón EN-TER y continúe luego con los siguientes pasos.

## Selección de Ajuste básico <Ajuste básico>

Esta función le permite usar valores del blanciamento bianco o corrección gamma como datos de referencia para optimizar distintos tipos de imágenes. Puede seleccionar uno de los cinco ajustes siguientes.

- Presentación
- Vídeo
- Cine
- Gráficos
- sRGB

Ajuste del balance de blanco <Balance de blancos>

Utilice los botones < o ▶ para ajustar el balance de blancos. El brillo de cada color (RGB) se utiliza para ajsutar el nivel de negro de la pantalla; el contraste de cada color (RGB) se utiliza para ajustar el nivel de blanco de la pantalla.

Selección de modo de Corrección Gamma <Corrección Gamma>

Use el botón  $\triangleleft$  o  $\blacktriangleright$  para seleccionar uno de los tres modos disponibles. Se recomienda usar cada modo para:

Dinámico ............... Para una reproducción en color fidedigna delos tonos naturales

Detalle de negro ... Para las partes oscuras de la imagen

Natural .................. Ajuste normal

## **Opciones de imagen**

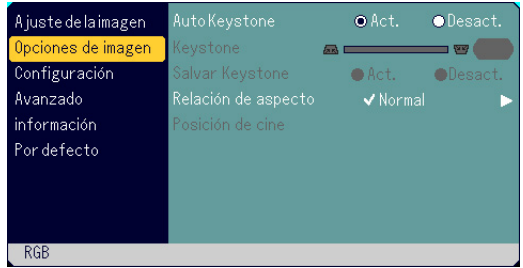

- **Activación de corrección trapezoidal automática [Auto Keystone]** Esta característica permite al proyector detectar su inclinación y corregir la distorsión vertical automáticamente. Para activar la función Auto Keystone, seleccione "Act."
- **Corrección manual de la distorsión trapezoidal vertical [Keystone]** Puede corregir la distorsión vertical manualmente desde el menú. Puede guardar los cambios mediante la función Salvar Keystone cuando apague el proyector.

## **Guardar la corrección trapezoidal vertical [Salvar Keystone]**

Esta opción le permite guardar los ajustes actuales de la corrección trapezoidal.

Guardar el cambio una vez afecta a todas las fuentes. Se guardan los cambios cuando el proyector está apagado.

#### **Selección de la relación de aspecto [Relación de aspecto]**

La relación de aspecto le permite seleccionar el mejor modo de aspecto para visualizar la imagen fuente. Puede también visualizar la ventana de Relación de aspecto pulsando el botón "ASPECT" del mando a distancia. (Consulte la página S-9).

Cuando se selecciona 4:3 de la fuente (i.e. reproductor de DVD), se visualizarán las siguientes selecciones:

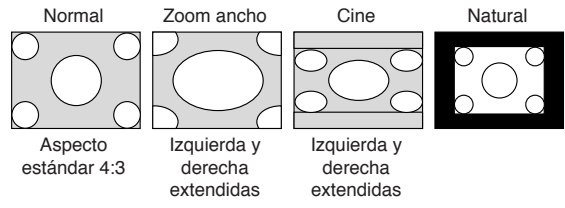

Cuando se selecciona 16:9 de la fuente (i.e. reproductor de DVD), se visualizarán las siguientes selecciones:

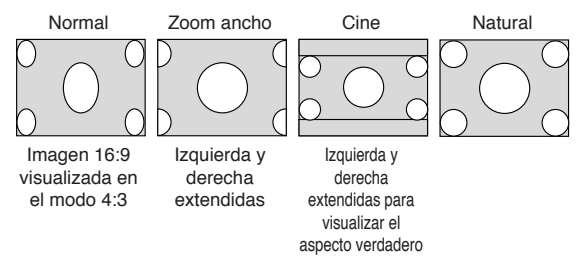

Natural (Sólo RGB): Apague la función Advanced AccuBlend. El proyector visualiza la imagen actual con su verdadera resolución.

## **NOTA:**

- Cuando visualice una imagen con resolución más alta que la resolución native del proyectorLa resolución "Natural" no está disponible.
- \* Puede ajustar las posiciones de la imagen para Cine. Consulte "Posición de cine" para ajustar las posiciones de la imagen.

## **Derechos de reproducción**

Observe que la utilización de este proyector con el objetivo de obtener ganancias comerciales o de atraer la atención del público a lugares como una cafetería u hotel, y el empleo de la compresión o expansión de la imagen en pantalla con un ajuste "Relación de aspecto" pueden hacer surgir la preocupación sobre la contravención de los derechos de reproducción, protegidos por la ley de propiedad intelectual.

#### **Ajuste de la posición vertical de imagen [Posición de cine] (sólo para Cine)**

Esta función ajusta la posición vertical de la imagen cuando se visualiza un vídeo con una relación de aspecto seleccionada. Cuando se selecciona "Cine" en "Relación de aspecto", la imagen se visualizará con bordes negros en las partes superior e inferior.

Puede ajustar la posición vertical entre las partes superior e inferior. **NOTA:** Esta opción se encuentra disponible cuando se selecciona "Cine" en Relación de aspecto.

## **Configuración**

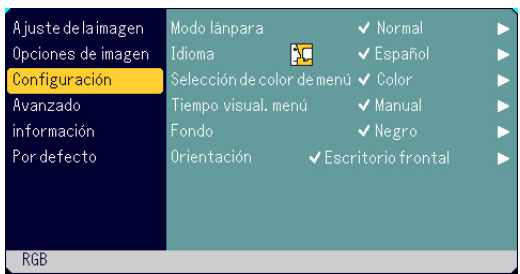

#### **Selección de modo de lámpara [Modo lámpara]**

Esta función le permite seleccionar dos modos de luminosidad para la lámpara: Normal y Eco. La vida útil de la lámpara puede ampliarse si se utiliza el modo Eco.

- Normal ........... Éste es el ajuste predeterminado (100% de luminosidad).
- Eco ................ Seleccione este modo para prolongar la vida útil de la lámpara (80% de luminosidad).

**NOTA:** El símbolo del termómetro indica que el modo lámpara se ajusta a la fuerza al modo Eco debido a que la temperatura interna es demasiado alta.

#### **Selección de idioma para los menús [Idioma]**

Puede elegir uno de entre 21 idiomas para las instrucciones que aparecen en pantalla.

#### **Selección de color para el menú [Selección de color de menú]**

Puede elegir entre dos modos de color para el menú: color y monocromo.

#### **Selección del tiempo de visualización del menú [Tiempo visual. menú]**

Esta opción le permite seleccionar el tiempo que debe transcurrir para que el menú se apague automáticamente si no se pulsa ningún botón. Las opciones preestablecidas son "Manual", "Auto 5 seg", "Auto 15 seg" y "Auto 45 seg". "Auto 45 seg" es el ajuste de fábrica.

#### **Selección de un color o logotipo para el fondo [Fondo]**

Use esta función para visualizar una pantalla Negro, Azul o un Logotipo cuando no hay ninguna señal disponible.

#### **Selección de la orientación del proyector [Orientación]**

Esta función reorienta la imagen de acuerdo con el tipo de proyección. Las opciones disponibles son: Escritorio frontal, Techo posterior,Escritorio posterior y Techo frontal.

## **Avanzado**

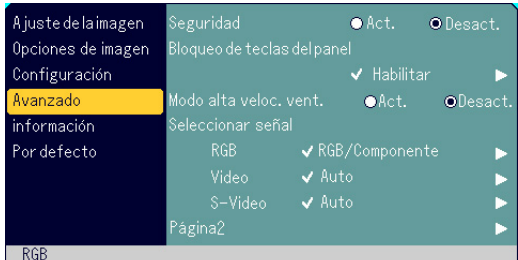

#### **Seguridad**

Se puede establecer una palabra clave para su proyector para evitar que un usuario no autorizado utilice el Menú. Cuando se establece una palabra clave, al encender el proyector se visualizará la pantalla de entrada de la clave. A menos que no se introduzca la clave correcta, el proyector no podrá proyectar una imagen.

#### **Para habilitar la función Seguridad:**

1. Seleccione [Avanzado]  $\rightarrow$  [Seguridad] y pulse el botón < para seleccionar "Act."

| Ajuste de la imagen | Seguridad                   |                  | O Act.         | ODesact. |
|---------------------|-----------------------------|------------------|----------------|----------|
| Opciones de imagen  | Bloqueo de teclas del panel |                  |                |          |
| Configuración       | Habilitar                   |                  |                |          |
| Avanzado            | Modo alta veloc, vent.      |                  | $\bullet$ Act. | ODesact. |
| información         | Seleccionar señal           |                  |                |          |
| Por defecto         | RGB                         | ✔ RGB/Componente |                |          |
|                     | Video                       | ✔ Auto           |                |          |
|                     | S-Video                     | $\sqrt{$ Auto    |                |          |
|                     | Página2                     |                  |                |          |
| RGB                 |                             |                  |                |          |

Se visualizará la pantalla [Palabra clave].

2. Introduzca una combinación de los cuatro botones de SELECT ( AV < ► ) y pulse el botón ENTER.

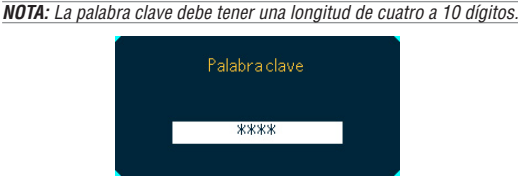

Se visualizará la pantalla [Confirmar la Palabra clave].

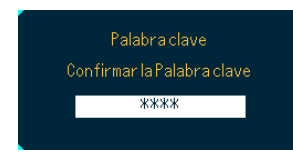

3. Introduzca una combinación de 4 dígitos de los botones de SELECT ( AV<>>> y pulse el botón ENTER. Se visualizará la pantalla de confirmación.

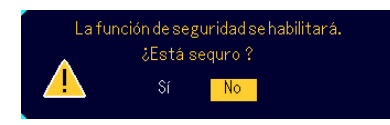

4. Seleccione "Sí" y pulse el botón ENTER. Se ha habilitado la función de Seguridad.

## **Para deshabilitar la función Seguridad:**

1. Seleccione [Avanzado]  $\rightarrow$  [Seguridad] y pulse el botón ▶ para seleccionar "Desact.".

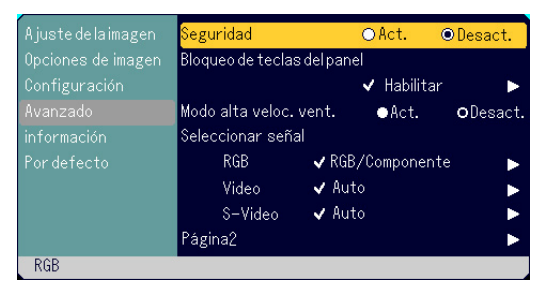

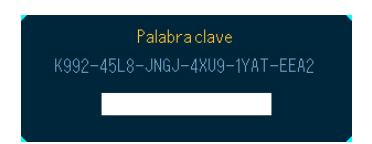

Se visualizará la pantalla de confirmación de la Palabra clave.

2. Introduzca su palabra clave y pulse el botón ENTER. Cuando se haya introducido la palabra clave correcta, la función Seguridad se deshabilitará.

## **Cuando se habilita la función Seguridad y se enciende el proyector, en él se visualizará un fondo azul.**

Para visualizar una imagen en este momento, pulse el botón MENU para acceder a la pantalla de entrada de la Palabra clave.

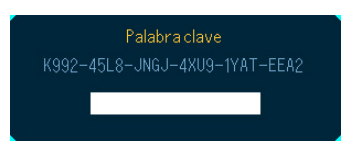

Introduzca la palabra clave correcta. Se visualizará una imagen en el proyector.

## **NOTA:**

- \* El modo de visualización de la función de seguridad inhabilitada se mantiene hasta que se desactiva la alimentación principal (ajustando el interruptor de alimentación principal a la posición "O" o desconectando el cable de alimentación).
- \* Si olvida su palabra clave, póngase en contacto con su distribuidor. Su distribuidor se la dará a cambio de su código de solicitud. Su código de solicitud se visualiza en la pantalla de Confirmación de la Palabra clave. En este ejemplo, "K992-45L8-JNGJ-4XU9-1YAT-EEA2" es un código de solicitud.

## **Inhabilitación de los botones de la cubierta [Bloqueo de teclas del panel]**

Esta opción activa o desactiva la función de bloqueo de teclas del panel de control.

## **NOTA:**

- \* Esta función de bloqueo de teclas del panel de control no afecta al mando a distancia.
- \* Cuando los botones de la cubierta están desactivados, mantener pulsado el botón CANCEL durante unos 10 segundos los activará.

\* El símbolo de la tecla indica que Bloqueo de teclas del panel está activado.

#### **Habilitación del modo de alta velocidad del ventilador [Modo alta veloc. vent.]**

Esta opción le permite seleccionar dos modos para la velocidad del ventilador: modo de alta velocidad y modo de velocidad normal. Si desea bajar rápidamente la temperatura en el interior del proyector, seleccione activado.

**NOTA:** Habilite el modo alta velocidad del ventilador si va a usar el proyector durante varios días seguidos.

#### **Selección de formato de señal [Seleccionar señal]** <RGB>

Le permite elegir "RGB" para una fuente RGB tal como un ordenador, o "Componente" para una fuente de vídeo de componente tal como un reproductor de DVD. Normalmente, seleccione "RGB/ Componente"; en este caso, el proyector detectará automáticamente la señal entrante. Sin embargo puede haber algunas señales de componente que el proyector no pueda detectar. Si fuera este el caso, seleccione "Componente". Seleccione "Scart" para el formato europeo Scart.

### <Vídeo y S-Vídeo>

Esta función le permite seleccionar manualmente distintos sistemas de vídeo compuesto. Normalmente, seleccione "Auto". Seleccione el sistema de vídeo en el menú desplegable. Esto debe hacerse separadamente para Vídeo y S-Vídeo.

## **Página2**

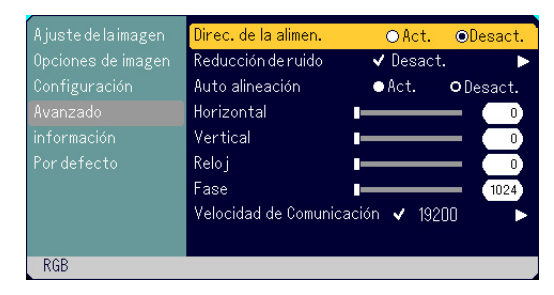

- **Habilitación de la función de gestión de energía [Direc. de la alimen.]** Cuando esta opción está activada y no hay entrada RGB durante cinco minutos o más tiempo, el proyector se apaga automáticamente.
- **Selección del nivel de Reducción de ruido [Reducción de ruido]** Seleccione uno de los tres niveles de reducción de ruido de vídeo: Desact., bajo o alto.

**NOTA:** Mientras más bajo sea el nivel de reducción de ruido, mejor será la calidad de la imagen debido a que en este caso el ancho de banda de vídeo es mayor.

**Habilitación de la función de ajuste automático [Auto alineación]:**

Cuando la opción "Auto alineación" esté activada (Act.), el proyector determina automáticamente la mejor resolución para la señal de entrada RGB actual para proyectar una imagen utilizando la tecnología de mezcla inteligente de pixeles Advanced AccuBlend de NEC. La posición y la estabilidad de la imagen se ajustan automáticamente; "Horizontal Position", "Vertical Position", "Reloj" y "Fase".

- Act. ................ Las opciones de imagen "Horizontal Position", "Vertical Position", "Reloj" y "Fase" se ajustan automáticamente.
- Desact. .......... El usuario puede ajustar manualmente las opciones de imagen ("Horizontal Position", "Vertical Position", "Reloj" y "Fase").

### **Ajuste de la Posición y el Reloj (cuando Auto alineación esté desactivado)**

Esto le permite mover manualmente la imagen en sentido horizontal y vertical, y ajustar el Reloj y la Fase.

<Horizontal/Vertical>

Ajusta la posición horizontal y vertical de la imagen utilizando los botones SELECT  $\blacktriangleleft$  y  $\blacktriangleright$ . Este ajuste se realiza automáticamente cuando se activa el ajuste automático.

#### <Reloj>

Utilice este ítem con el "Auto alineación activado" para afinar el tono de la imagen del ordenador o para eliminar cualquier banda vertical que pueda aparecer. Esta función ajusta las frecuencias del reloj que eliminan las bandas horizontales que aparecen en la imagen. Pulse los botones SELECT  $\blacktriangleleft$  y  $\blacktriangleright$  hasta que desaparezcan las bandas. Puede que este ajuste sea necesario cuando conecte usted su ordenador por primera vez. Este ajuste se realiza automáticamente cuando el ajuste automático está activado.

### <Fase>

Utilice este ítem para ajustar la fase del reloj o para reducir el ruido del vídeo, interferencias de punto o cruce de voces. (Esto es evidente cuando parte de la imagen aparece reluciente). Utilice los botones SELECT < y ► para ajustar la imagen. Utilice "Fase" sólo después de completar "Reloj". Este ajuste se realiza automáticamente cuando el ajuste automático está activado.

### **Selección de velocidad de comunicación [Velocidad de Comunicación]**

Esta función ajusta la velocidad de transmisión en baudios del puerto de control de PC (DIN de 8 contactos). Admite velocidades de transferencia de datos de 4800 a 19200 bps.

El ajuste por defecto es 19200 bps.

Seleccione la velocidad de transmisión en baudios apropiada para el equipo a conectar (dependiendo del equipo, puede ser preferible elegir una velocidad en baudios menor en caso de que se utilicen cables largos).

## **Información**

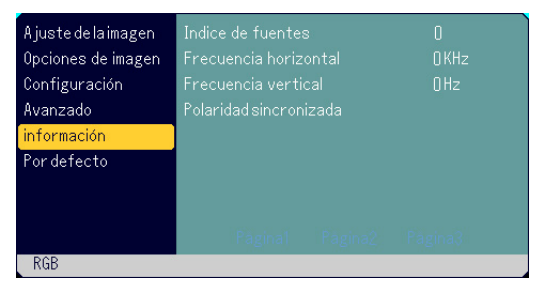

Muestra el estado de la señal actual y las horas de uso de la lámpara. Este cuadro de diálogo tiene tres páginas. El cuadro de diálogo contiene la información siguiente:

 [Página 1] Indice de fuentes Frecuencia horizontal Frecuencia vertical Polaridad sincronizada

[Página 2] Tipo de señal Tipo de vídeo Tipo de Sincronización Entrelazo

[Página 3] Restante de la lámpara (%)\* Cont. de hora de lámpara (H) Uso del filtro Uso del proyector

\* El indicador de progreso muestra el porcentaje de la vida restante de la bombilla. El valor le informa de la cantidad de uso de la lámpara. Cuando el tiempo restante de vida de la lámpara llegue a 0, la barra de indicadores del tiempo restante de la lámpara cambiar á de 0% a 100 horas y comenzará la cuenta atrás. Si el tiempo de vida restante de la lámpara alcanza las 0 horas, el proyector no se encenderá independientemente de que el modo de la lámpara sea Normal o Eco.

## **Por defecto**

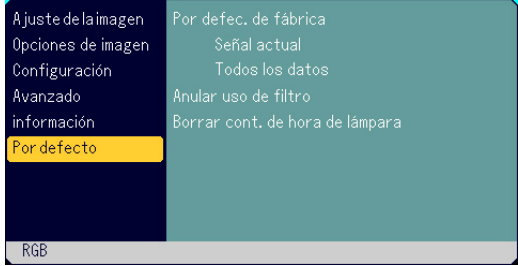

### **Restablecer los Ajustes de fábrica [Por defec. de fábrica]**

La función Ajustes de fábrica le permite restablecer todos los ajustes y configuraciones a los valores predeterminados de fábrica para cada fuente, excepto los siguientes ítems:

## <Señal actual>

Reajusta los ajustes para la señal actual a los niveles de preajuste de la fábrica. Los ítemes que pueden reponerse son: Brillo, Contraste, Definición, Color, Tinte, Relación de aspecto, Posición horizontal, Posición vertical, Reloj, Fase y Administración de la imagen.

#### <Todos los datos>

Reajusta todos los ajustes para todas las señales a los preajustes de la fábrica. Se pueden reponer los ítemes, pero con la excepción de idioma, Seguridad, Velocidad de Comunicación, Restante de la lámpara, Cont. de hora de lámpara, Uso del filtro y Uso del proyector. Para reajustar el tiempo de uso de la lámpara, consulte "Borrar cont. de hora de lámpara" y "Anular uso de filtro".

### **Anular uso de filtro [Anular uso de filtro]**

Vuelve a poner el uso del filtro en cero. Al seleccionar esta opción se visualiza un submenú de confirmación.

## **Borrado del contador de la lámpara [Borrar cont. de hora de lámpara]**

Reajusta el reloj de la lámpara a cero. Al seleccionar esta opción se visualiza un menú secundario para hacer una confirmación.

**NOTA:** El proyector se apagará y asumirá el modo de espera tras 2100 horas (3100 horas : Modo Eco) de servicio. Si esto sucediera, pulse el botón "HELP" en el control remoto durante diez segundos para reajustar el reloj de la lámpara a cero. Haga esto solo después de cambiar la lámpara.

## **MANTENIMIENTO**

Esta sección describe los simples procedimientos de mantenimiento que usted debe seguir para reemplazar la lámpara e limpiar el filtro.

## **Reemplazo de la lámpara**

Una vez que la lámpara cumpla 2000 horas (hasta 3000 horas en el modo Eco) o más de uso, el indicador LAMP en la cubierta parpadeará en rojo y aparecerá el mensaje. Aun cuando la lámpara siga funcionando, reemplácela después de 2000 horas (hasta 3000 horas en el modo Eco) de operación para mantener un rendimiento óptimo del proyector.

## **PRECAUCIÓN**

- **• NO TOQUE LA LÁMPARA inmediatamente después de que haya estado en uso. La lámpara estará extremadamente caliente. Apague el proyector, espere 60 segundos, desactive el interruptor de alimentación principal y a continuación desconecte el cable de alimentación. Antes de manipular la lámpara espere por lo menos una hora hasta que se enfríe.**
- **• NO QUITE NINGÚN TORNILLO excepto el tornillo de la tapa de la lámpara y los dos tornillos de la caja de la lámpara. De otra manera podría recibir un golpe eléctrico.**
- **• El proyector se apagará y asumirá el modo de espera tras 2100 horas (hasta 3100 horas en el modo Eco) de servicio. Si esto sucediera, asegúrese de reemplazar la lámpara. Si continúa usted haciendo uso de la lámpara después de 2000 horas (hasta 3000 horas en el modo Eco) de uso, puede que la bombilla de la lámpara se rompa, y puede que trozos de cristal queden esparcidos en la caja de la lámpara. No toque los trozos de vidrio, pues podría cortarse. Si esto sucediera, contacte a su distribuidor NEC para el reemplazo de la lámpara.**

## **Para reemplazar la lámpara:**

1. Afloje el tornillo de la cubierta de la lámpara hasta que el destornillador patine y retire la cubierta de la lámpara. El tornillo de la cubierta de la lámpara no es de quitar.

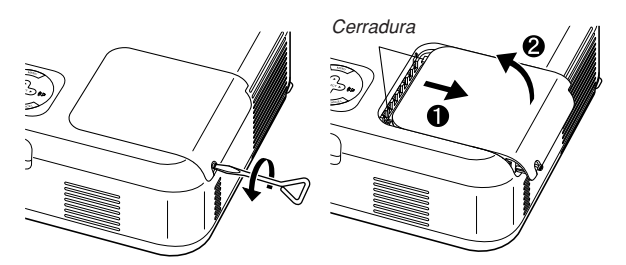

2. Afloje los dos tornillos que aseguran el bastidor de la lámpara hasta que el destornillador patine. Estos dos tornillos no son de quitar.

Extraiga la cubierta de la lámpara sujetándola.

**NOTA:** Hay un intercierre en esta caja para prevenir el riesgo de sacudidas eléctricas. No intente burlar este intercierre.

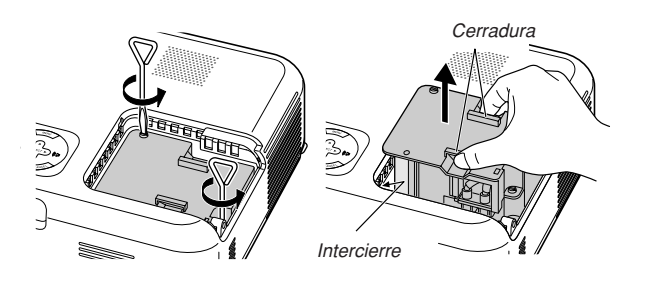

3. Introduzca un nuevo bastidor de lámpara hasta que el bastidor de lámpara esté introducido en la toma.

## **PRECAUCIÓN**

**No utilice otra lámpara distinta a la lámpara de repuesto de NEC (VT60LP).**

**Haga su pedido a su distribuidor NEC.**

Fíjelo en su sitio con dos tornillos. Asegúrese de apretar los dos tornillos.

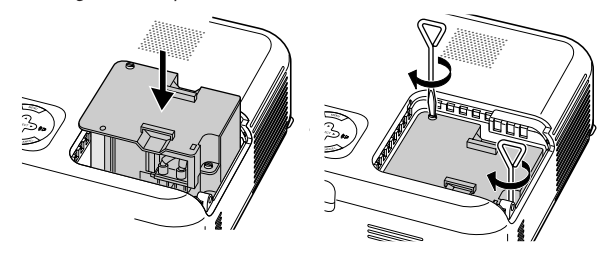

4. Vuelva a colocar la cubierta de la lámpara.

Apriete el tornillo de la cubierta de la lámpara. Asegúrese de apretar el tornillo de la cubierta de la lámpara.

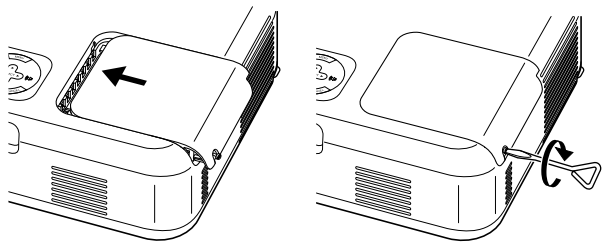

5. Después de que coloque una nueva lámpara, seleccione Menú [Por defecto] →[Borrar cont. de hora de lámpara] para reajustar las horas de uso de la lámpara.

**NOTA:** Cuando la lámpara exceda las 2100 horas (hasta 3100 horas en el modo Eco) de servicio, el proyector no se puede encender y no se muestra el menú. Si sucede esto, pulse el botón Help en el control remoto durante por lo menos 10 segundos mientras que se encuentra en el modo de espera. Cuando el reloj del tiempo de la lámpara se ajusta a cero, el indicador LAMP se apaga.

## **Limpieza o reemplazo del filtro**

La esponja de filtrado de aire mantiene el interior del proyector libre de polvo y suciedad y debería limpiarse cada 100 horas de funcionamiento (más a menudo en condiciones de mucho polvo). Si el filtro está sucio u obstruido, puede que el proyector se caliente en exceso.

## **PRECAUCIÓN**

- **• Apague el proyector, desactive el interruptor de alimentación principal y desenchúfelo antes de reemplazar el filtro.**
- **• Limpie solamente la parte exterior del la cubierta del filtro con un aspirador.**
- **• No intente hacer funcionar el proyector sin la cubierta del filtro.**

## **Para limpiar el filtro de aire:**

Aspire el filtro a través de la cubierta del filtro.

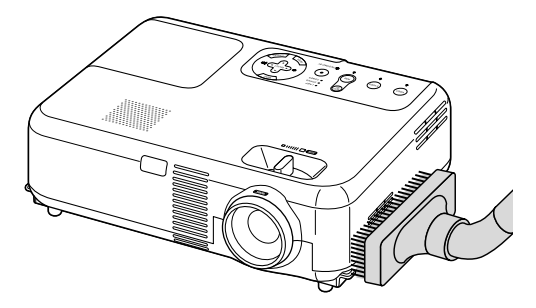

Para reiniciar el contador de uso del filtro, en el menú, seleccione [Por defecto] → [Anular uso de filtro]. Consulte también la página S-29 para reinicio del contador de uso del filtro.

## **Para reemplazar el filtro (esponja):**

1. Para desmontar la cubierta del filtro, presione hacia arriba el cierre de la cubierta hasta que note que se ha soltado.

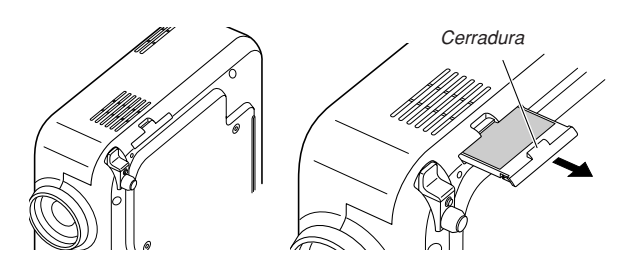

2. Con cuidado, vaya quitando el filtro (esponja) y sustitúyala por otro nuevo.

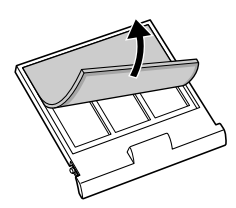

**Limpieza** 3. Vuelva a instalar la cubierta del filtro nuevo.

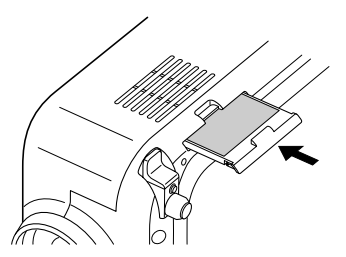

**NOTA:** No lave la cubierta del filtro con jabón y agua. El jabón y el agua dañarían la membrana del filtro. Antes de reemplazar el filtro, elimine el polvo y la suciedad de la cubierta del proyector. No permita que entre polvo durante el reemplazo del filtro.

**NOTA:** Cuando sustituya la lámpara, es conveniente también sustituir el filtro. El filtro viene en el mismo paquete con su lámpara de repuesto.

## **Limpieza de la cubierta y del objetivo**

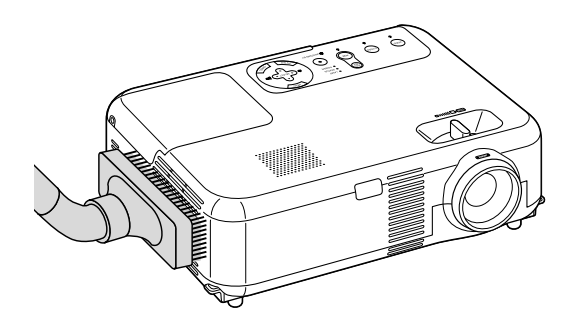

- 1. Apague el proyector antes de limpiarlo.
- 2. Limpie la cubierta periódicamente con un paño húmedo. Si está muy sucia, utilice un detergente suave. No utilice nunca detergentes o disolventes fuertes tales como alcohol o diluyente.
- 3. Utilice un pincel soplador o papel óptico para limpiar el objetivo, y procure no rayar o estropear el objetivo.

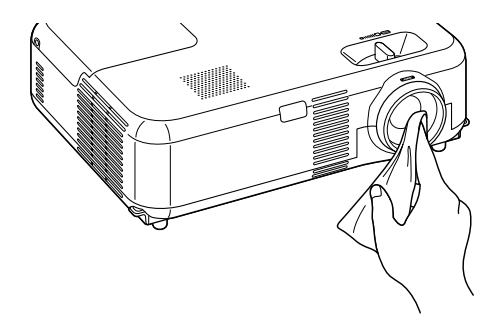

## **DETECCIÓN DE FALLOS**

Esta sección le ayuda a resolver eventuales problemas que puede tener al ajustar o utilizar el proyector.

## **Indicador de alimentación (POWER)**

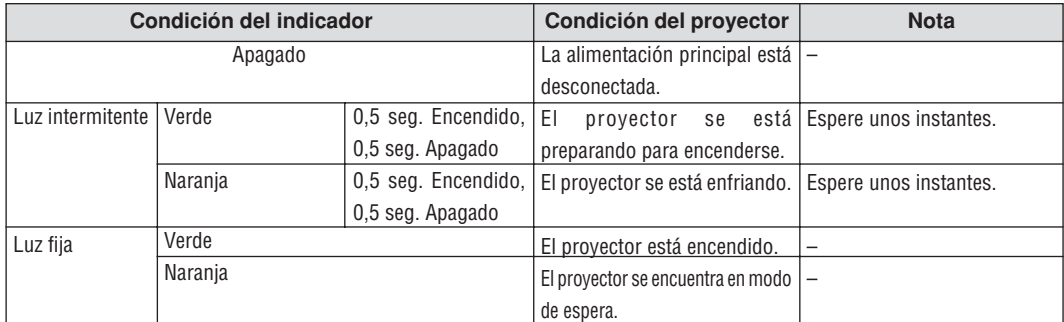

## **Indicador de estado (STATUS)**

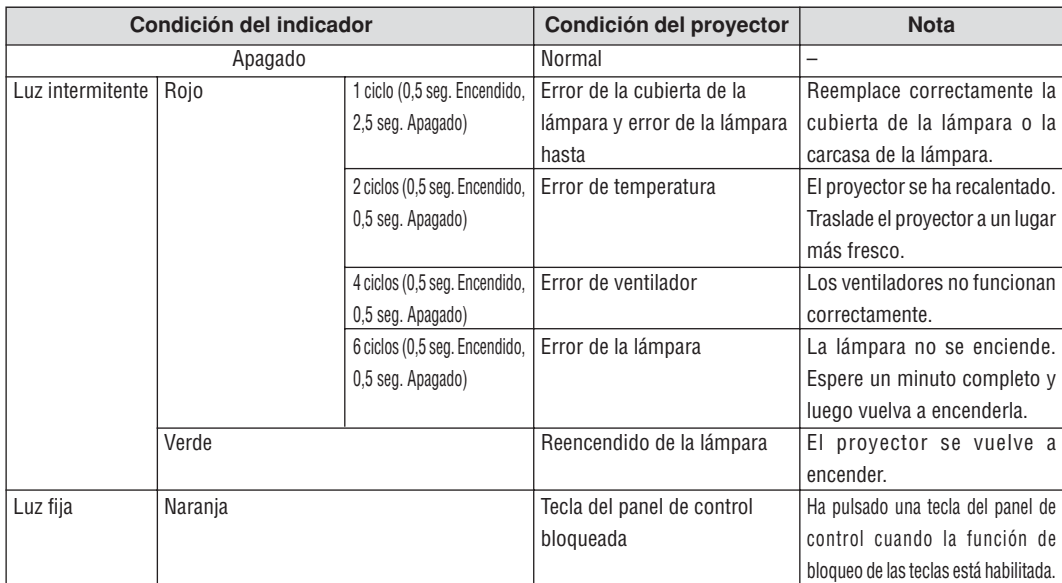

## **Indicador de lámpara (LAMP)**

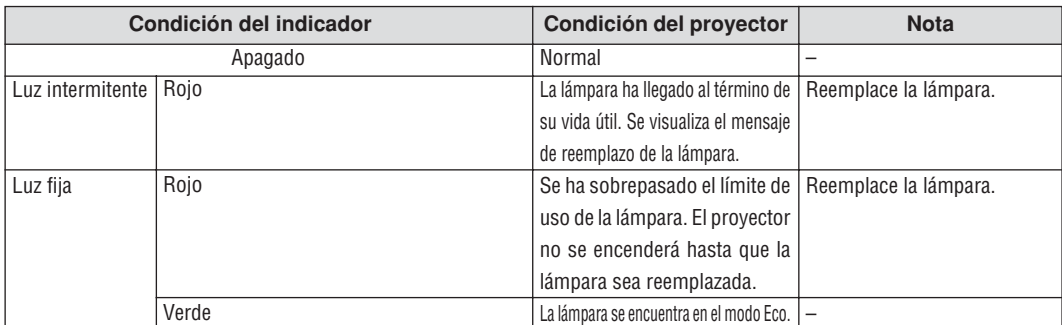

## **Problemas comunes y sus soluciones**

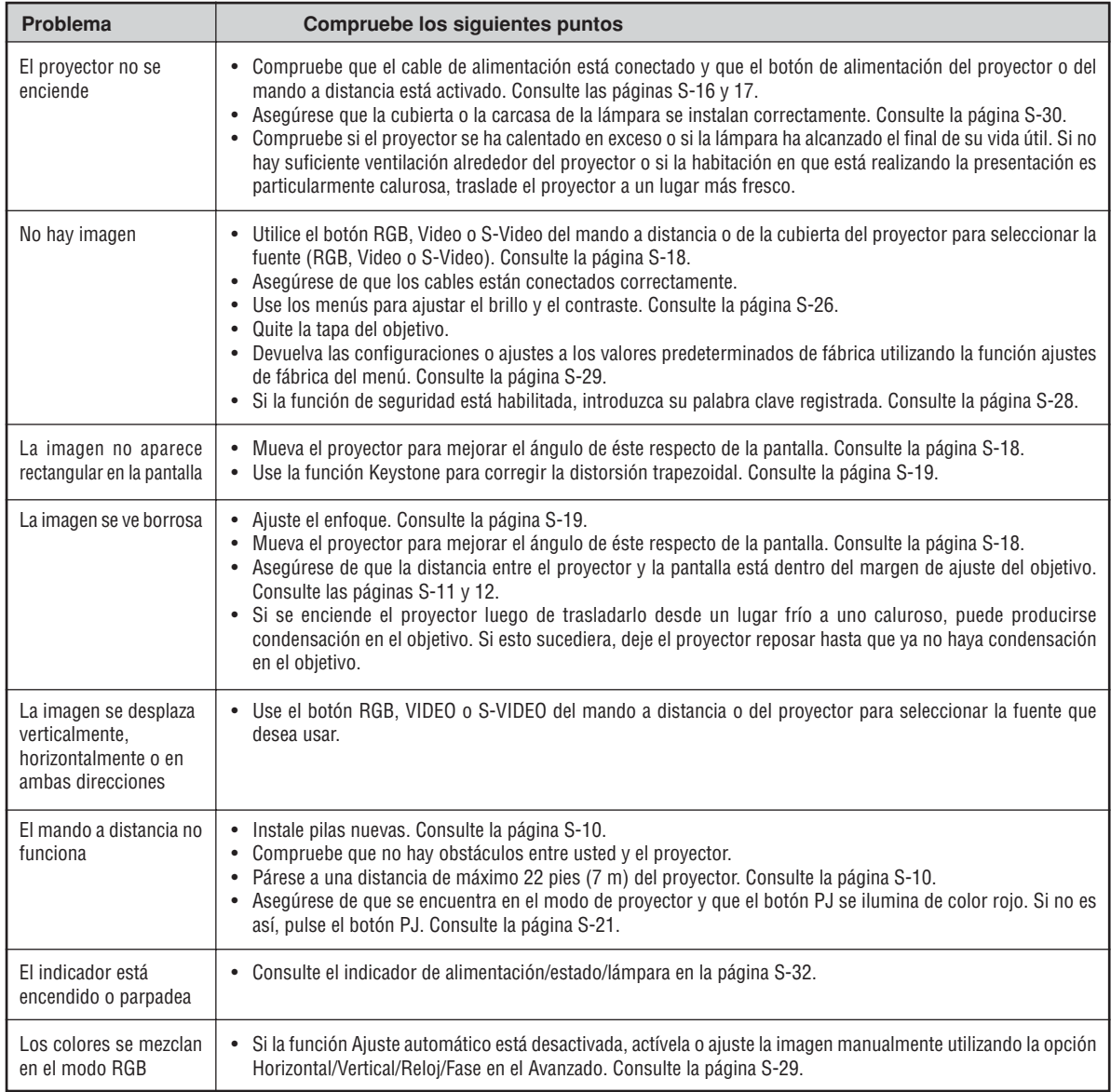

## **ESPECIFICACIONES**

Esta sección proporciona información técnica acerca del funcionamiento del proyector VT660K/VT460K/VT560.

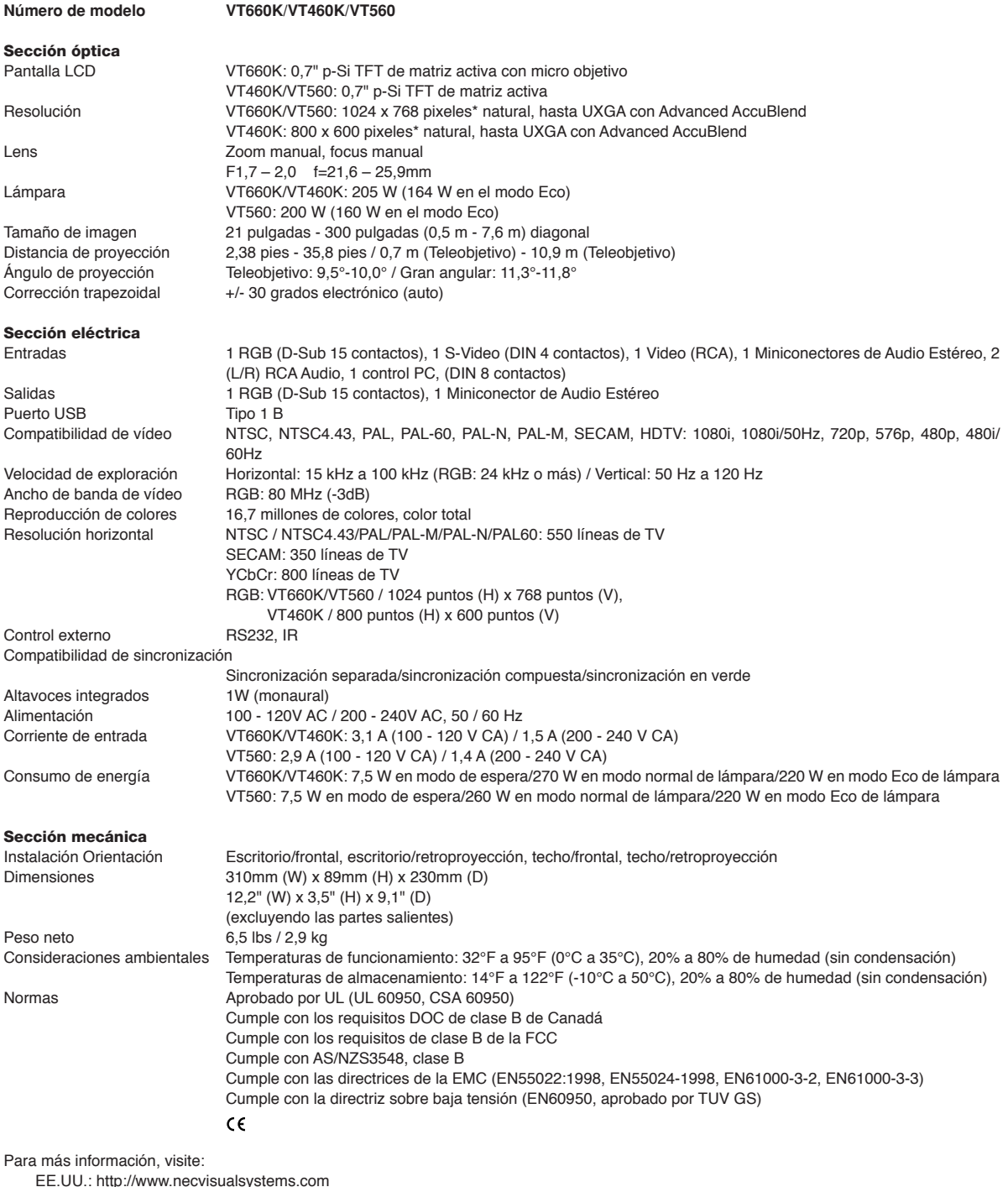

EE.UU.: http://www.necvisualsystems.com Europa : http://www.nec-europe.com/ Global : http://www.nec-pj.com/

\* Los píxeles efectivos son más del 99,99%.

Las especificaciones están sujetas a cambios sin previo aviso.

## **APÉNDICE**

## **Dimensiones de la cubierta**

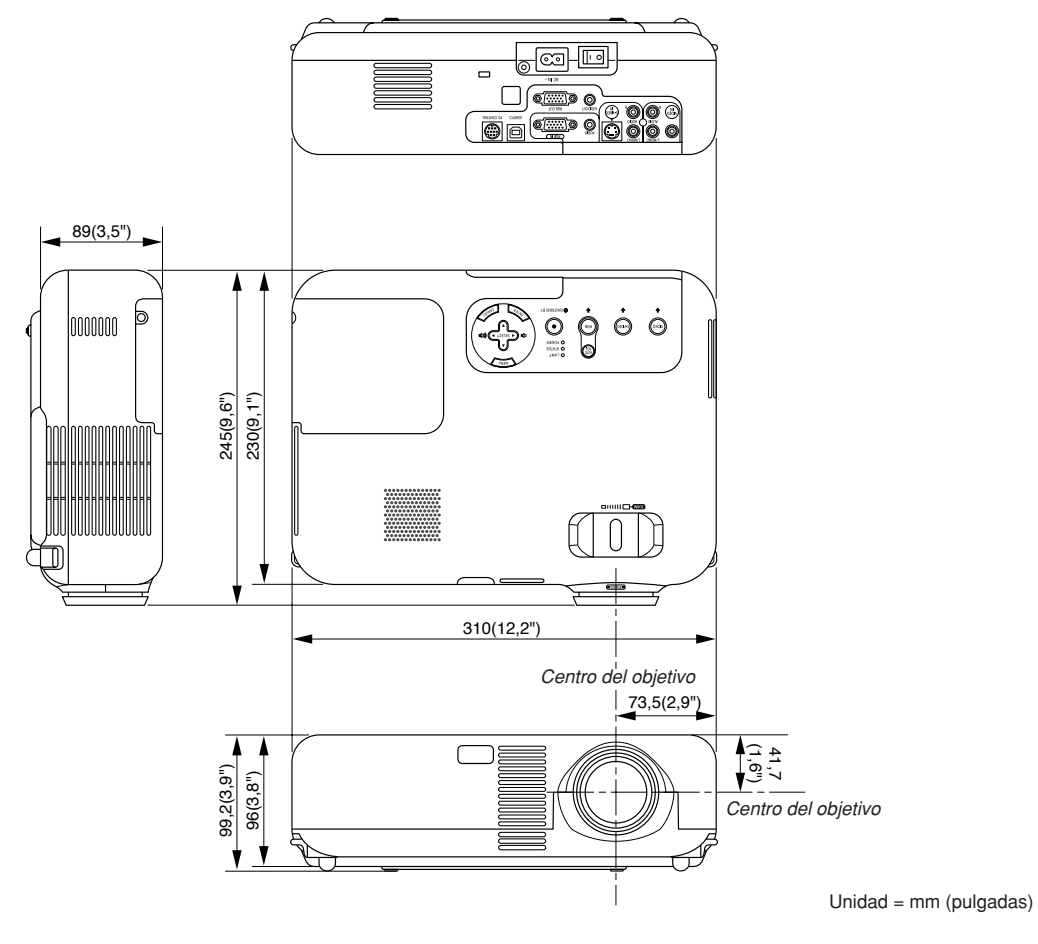

## **Asignación de los contactos del conector de entrada D-Sub RGB**

## **Conector mini D-Sub de 15 contactos**

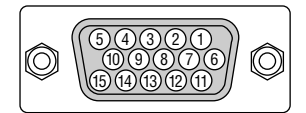

Nivel de señal

Señal de vídeo: 0,7 Vp-p (analógica) Señal de sincronización: Nivel TTL

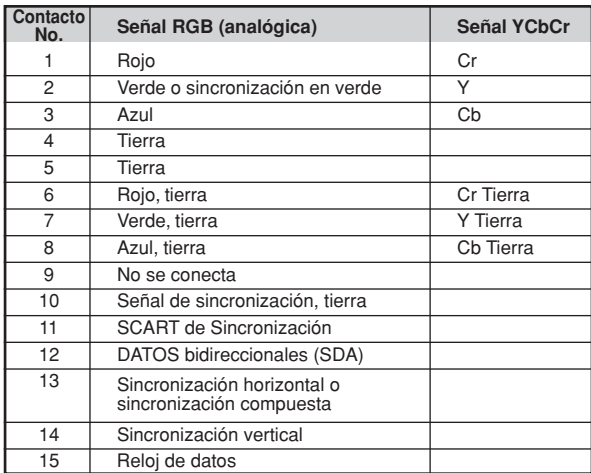

## **Lista de señales de entrada compatibles**

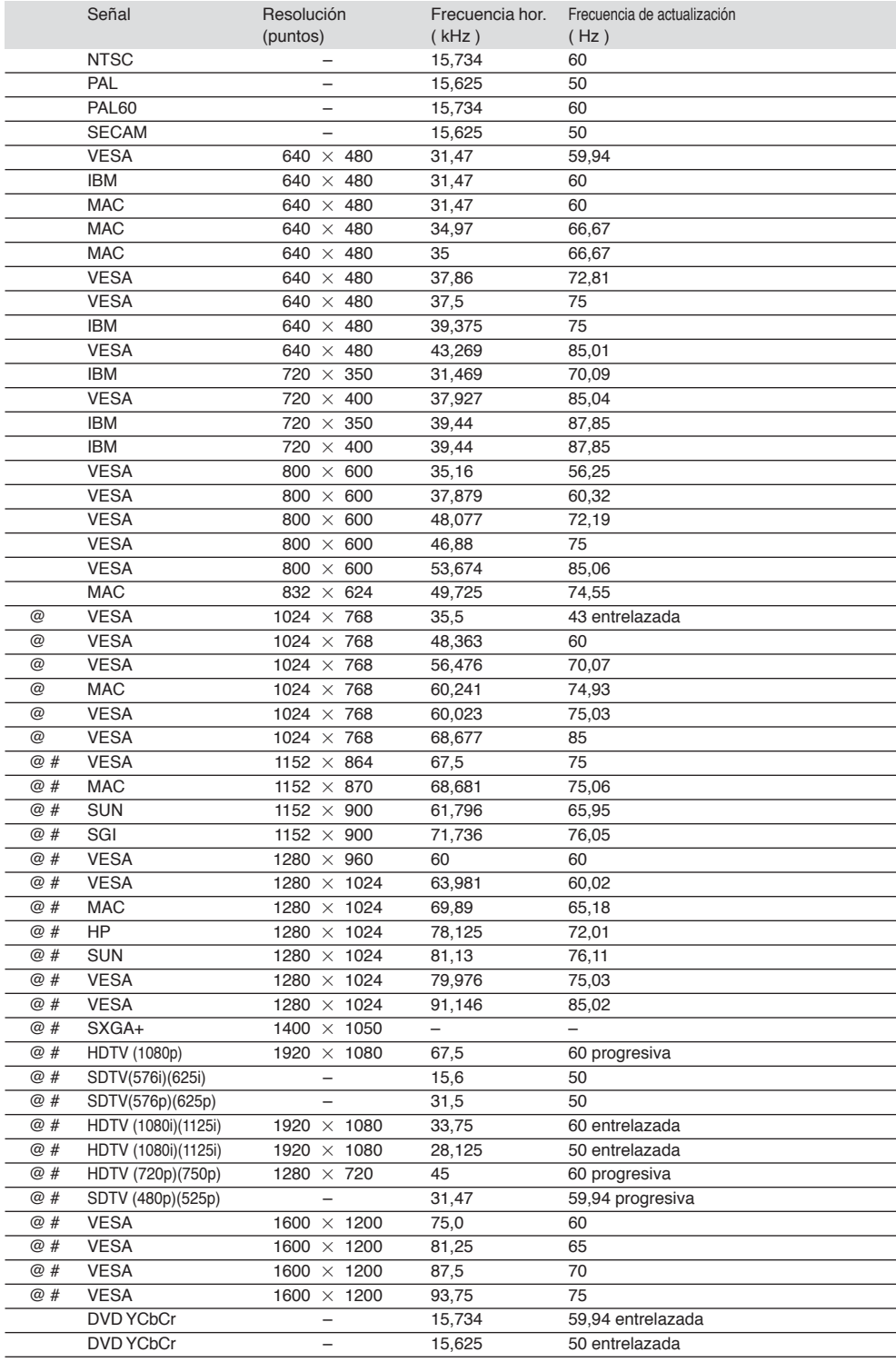

#: Las imágenes marcadas arriba con # están comprimidas con Advanced AccuBlend. (VT660K y VT560)

@: Las imágenes marcadas arriba con @ están comprimidas con Advanced AccuBlend. (VT460K)

**NOTA:** Algunas señales de sincronización compuesta pueden no visualizarse correctamente.

Las señales distintas a las especificadas en la tabla anterior pueden no visualizarse correctamente. Si esto sucediera, cambie la frecuencia de actualización o la resolución en su PC. Consulte la sección de ayuda de las propiedades de pantalla de su PC.

## UXGA (1600  $\times$  1200) sólo es compatible con la señal de sincronización separada.

## **Códigos de control del PC**

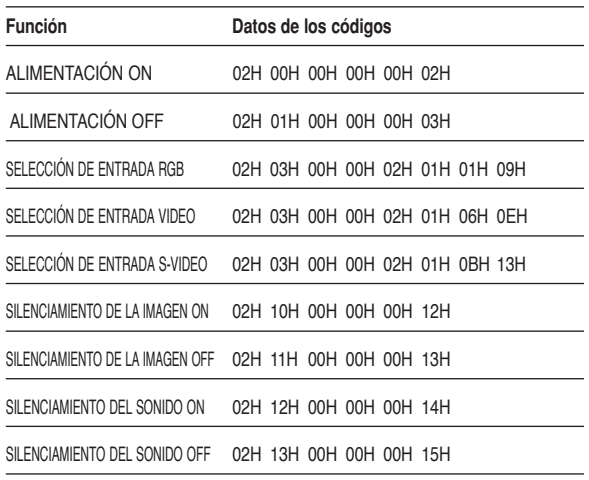

## **Conexión de cables Protocolo de comunicación**

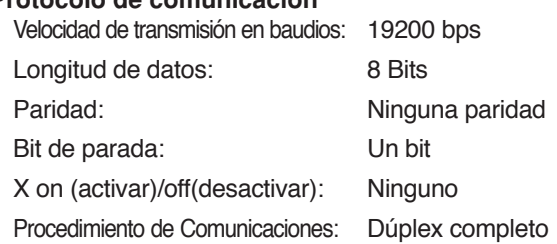

## **Conector de control para PC (DIN-8P)**

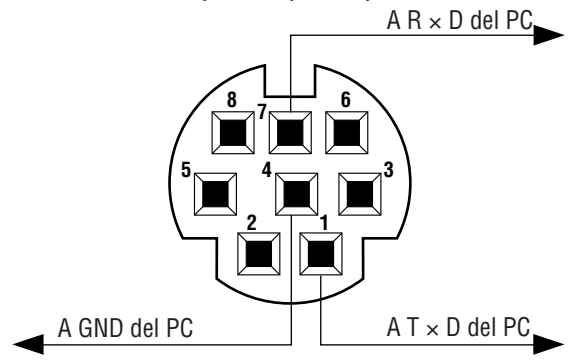

**NOTA:** Contacte con su distribuidor local para que le proporcione una completa lista de los códigos de control del PC si fuera necesario.

**NOTA:** Espigas 2, 3, 5, 6, y 8 se usan dentro del proyector.

## **Guía TravelCare**

## **TravelCare – un servicio para viajeros internacionales**

Este producto tiene derecho a disfrutar de los servicios "TravelCare", la extraordinaria garantía internacional de NEC.

Tenga en cuenta que la cobertura de TravelCare difiere en parte de la cobertura ofrecida por la garantía incluida con el producto.

## **Servicios ofrecidos con TravelCare**

Esta garantía permite a los clientes recibir servicio para sus productos en las estaciones de servicio de NEC y las designadas por ella en los países enumerados en el presente documento durante sus viajes internacionales por negocios o placer.

Para obtener más detalles sobre los servicios ofrecidos por las diferentes estaciones de servicio, consulte la "Lista de Puntos de Venta TravelCare" que aparece más adelante.

#### **1 Servicios de reparación**

El producto será reparado y entregado en un plazo de 10 días hábiles, sin incluir el tiempo necesario para el transporte.

Durante el periodo de vigencia de la garantía, el coste de las piezas de mantenimiento, de la mano de obra de la reparación y los costes de transporte dentro del área de cobertura de la estación de servicio estarán cubiertos por la garantía.

## **2 Servicio de alquiler del producto de repuesto**

Si el cliente así lo desea, podrá alquilar un producto de repuesto mientras se repara el producto original.

Tarifa: 200 dólares EE.UU. por 12 días

Esta tarifa debe pagarse en efectivo o mediante tarjeta de crédito local. La tarifa de alquiler de 200 dólares no es reembolsable, aún en el caso de que el cliente tenga en su poder el producto durante menos de 12 días antes de devolverlo.

El producto de repuesto se entregará en un periodo de tiempo inferior a tres días hábiles.

Si el cliente no devuelve el producto de repuesto en un periodo inferior a 12 días, se le cargará el precio de la unidad.

Si el cliente devuelve el producto de repuesto dañado o con algún defecto, el cliente asumirá el coste de la reparación.

Tenga en cuenta que este servicio no se ofrece en todos los países y regiones. Consulte la "Lista de Puntos de Venta TravelCare".

Además, este servicio de alquiler de productos de repuesto no se ofrece una vez ha vencido la garantía del producto.

## **Periodo de garantía**

#### 1

a. A la presentación de la garantía o recibo entregado al realizar la compra:

Válida durante el periodo indicado en la garantía o durante el periodo normal de garantía para el país en el que se realizó la compra.

b. Cuando sólo se tiene el producto:

Válida durante un periodo de 14 meses a partir de la fecha de fabricación indicada en el número de serie que acompaña al producto.

2 Cuando la garantía del producto que se porta ha vencido:

Se ofrecerá el servicio de reparación a cambio de una tarifa. En este caso, el cliente no tendrá derecho al servicio de alquiler de productos de repuesto.

- 3 En los siguientes casos, el coste de las reparaciones correrá a cargo del cliente, incluso en el caso de que la garantía del producto aún esté en vigor:
	- 1) Si el periodo de garantía, nombre del modelo, número de serie y nombre de la tienda donde se compró el producto no figuran en la garantía o han sido alterados.
	- 2) Los problemas o daños han sido causados por caídas o golpes durante el transporte o movimiento por parte del cliente, o por un manejo inadecuado por parte de los clientes.
	- 3) Los problemas o daños han sido causados por un uso inadecuado o el cliente ha llevado a cabo alteraciones o reparaciones no cubiertas por la garantía.
- 4) Los problemas o daños han sido causados por fuego, sal, gas, terremotos, rayos, tormentas, inundaciones o cualquier otro desastre natural, así como por otros factores externos, como polvo, humo de cigarrillos, un voltaje anormal, etc.
- 5) Los problemas o daños han sido causados por el uso del producto en lugares cálidos o húmedos, en vehículos, botes o barcos, etc.
- 6) Los problemas o daños han sido causados por accesorios o dispositivos prescindibles conectados al producto, diferentes a los recomendados por NEC.
- 7) Los problemas han sido causados por consumo, desgaste o deterioro de las piezas en condiciones de uso normal.
- 8) Problemas o daños en focos y otros accesorios, incluyendo piezas o piezas opcionales.
- 9) Se aplicarán también otras condiciones estipuladas en la garantía e incluidas en el producto.

**NOTA:** El producto puede utilizarse en el extranjero con voltajes de 100 a 120V y de 200 a 240V, utilizando un cable eléctrico adecuado para los estándares y el voltaje de la toma de corriente del país en el que se esté utilizando el producto.

#### **Lista de Puntos de Venta TravelCare**

Esta lista es válida a partir del 1 de junio de 2002. Para obtener una información más actualizada, consulte los sitios web de las estaciones de servicio de los diferentes países que aparecen en la Lista de Puntos de Venta TravelCare o en el sitio web de NEC: http:/ /www.nec-pj.com.

#### **En Europa**

NEC Europe, Ltd. / Centro Técnico Europeo (European Technical Centre)<br>Dirección: Unit G. Stafford Park 12. Telford TF3.3BJ Unit G, Stafford Park 12, Telford TF3 3BJ,

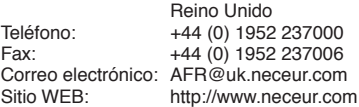

(Regiones con cobertura)

EU: Austria, Bélgica, Dinamarca\*, Finalandia\*, Francia\*, Alemania\*, Grecia\*, Irlanda\*, Italia\*, Luxemburgo\*, Holanda\*, Portugal\*, España\*, Suecia\* y Reino Unido\* EEA: Noruega\*, Islandia y Liechtenstein

#### **En Norteamércia**

NEC Solutions(America), Inc.<br>Oirección: 1250 1250 Arlington Heights Road, Itasca, Illinois 60143, EE.UU. Teléfono: +1 800 836 0655<br>Fax: +1 800 356 2415 +1 800 356 2415 Correo electrónico: vsd.tech-support@necsam.com<br>Sitio WEB: http://www.necvisualsystems.com http://www.necvisualsystems.com

(Regiones con cobertura) EE.UU. \*, Canadá\*

### **En Oceanía**

NEC Australia Pty., Ltd.

Dirección: Nueva Gales del Sur; 184 Milperra Road, Reversby 2212

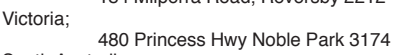

South Australia; 84A Richmond Road, Keswick 5035

Queensland;

116 Ipswich Road, Woollongabba 4102 Western Australia;

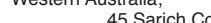

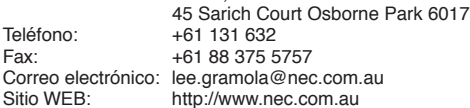

(Regiones con cobertura) Australia\*, Nueva Zelanda

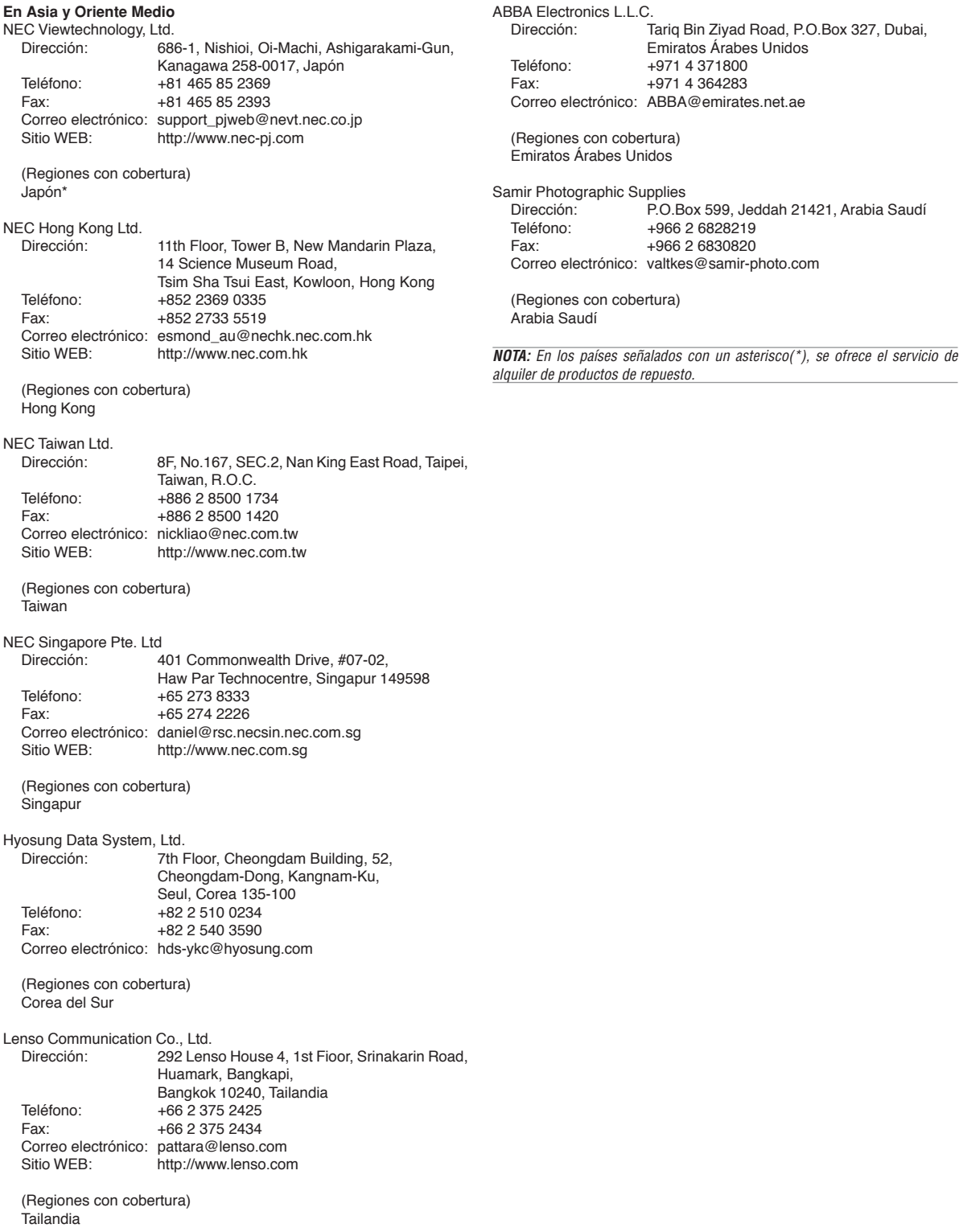

## Fecha:  $/$  ,  $/$

**PARA: NEC o Estación de Servicio autorizada de NEC: DE:**

## (Empresa y Nombre con firma)

## Estimado(s) señor(es),

Me gustaría solicitar su Programa de Servicios TravelCare, estando de acuerdo con lo indicado en la hoja de registro y requisitos, así como con las siguientes condiciones y tarifas de servicios que se cargarán a la cuenta de mi tarjeta de crédito en el caso de que no devuelva las unidades en préstamo dentro del periodo de tiempo especificado. También confirmo que la siguiente información es correcta. Un saludo.

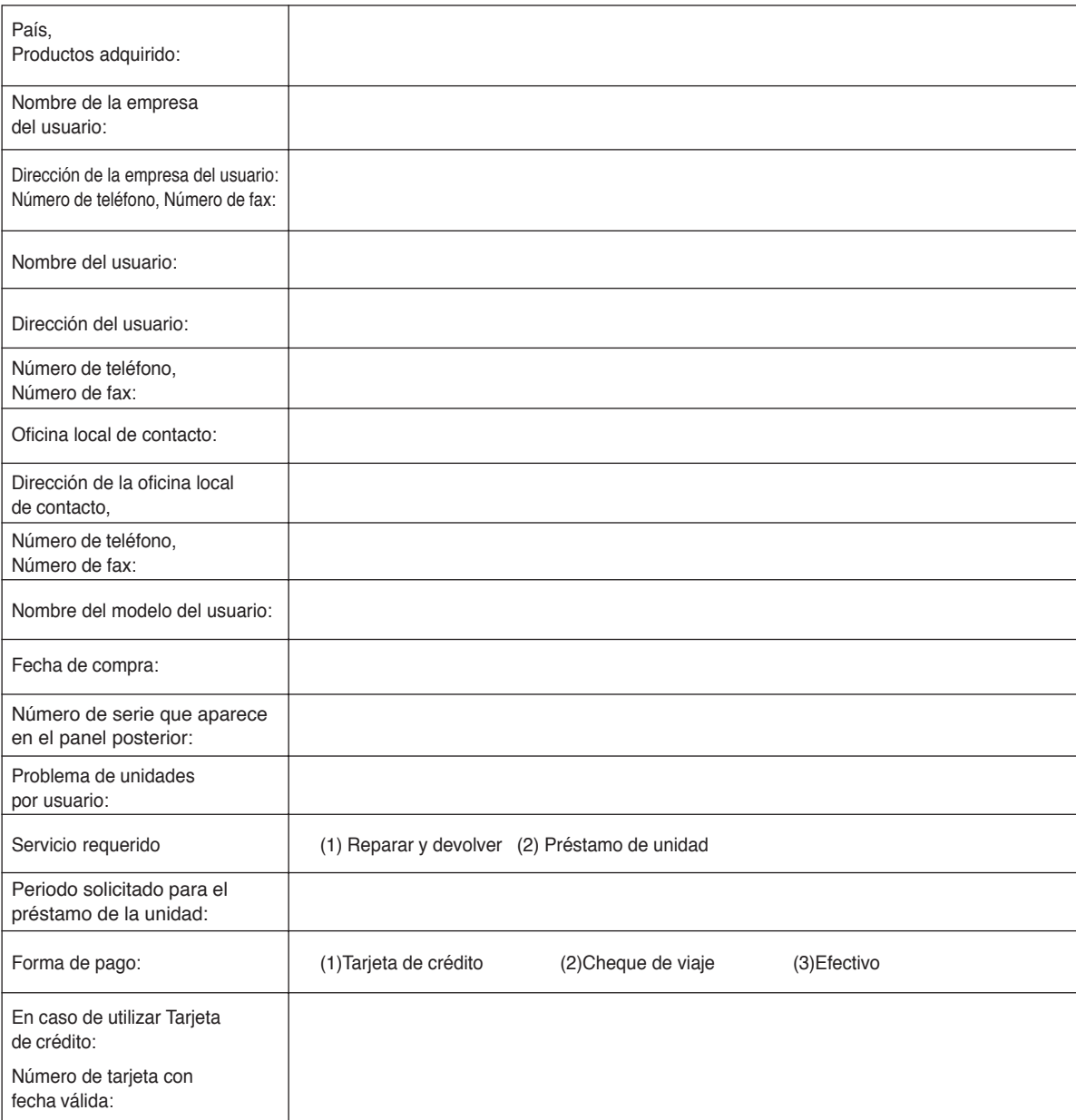

## **Hoja de Solicitud del Programa de Servicios TravelCare**

## **Condiciones de su Programa de Servicios TravelCare**

El usuario final debe comprender las siguientes condiciones del Programa de Servicios TravelCare y completar la información necesaria en la hoja de solicitud.

#### **1. Opciones de servicio:**

Hay tres opciones de "Servicio" disponibles. El usuario final debe comprender las siguientes condiciones y rellenar la Hoja de Solicitud.

1) Reparar y devolver:

La "Unidad defectuosa" se envía o recoge en el lugar donde se encuentre el cliente. Se repara y se devuelve al cliente en un plazo de 10 días, sin contar el tiempo requerido para el transporte.

Puede darse el caso de que la reparación y la devolución no pueda ser realizada por una estación de servicio autorizada de NEC, debido a la falta de piezas de recambio en el caso de que ese mismo modelo no se venda en ese territorio.

2) Reparar y devolver con Préstamo: (Este servicio se limita a algunas estaciones de servicio)

Este servicio se ofrece al usuario final que no puede esperar hasta que su unidad sea reparada.

El cliente puede pedir en préstamo una unidad por 200 dólares durante un periodo máximo de 12 días. El cliente envía la unidad defectuosa a la estación de servicio autorizada de NEC más cercana para ser reparada. Para evitar problemas en la recogida, el usuario final debe rellenar la Hoja de Solicitud.

El usuario final deberá confirmar la disponibilidad del servicio en las estaciones de servicio autorizadas de NEC.

3) Sólo Préstamo:

Para este servicio, la estación de servicio autorizada de NEC proporciona al cliente una unidad en préstamo durante un periodo máximo de 12 días por un precio de 200 dólares. El cliente se queda con la unidad defectuosa y al volver a su país, el cliente se encarga de la reparación del proyector.

### **2. Exclusiones de la Garantía:**

Este programa no puede solicitarse si el número de serie del proyector ha sido desfigurado, modificado o eliminado.

Si, a juicio de la estación de servicio autorizada de NEC o de sus agentes, los defectos o fallos tienen como origen cualquier causa que no sea el desgaste normal de la unidad o la negligencia de NEC, incluyendo los fallos que se enumeran a continuación, aunque no limitándose a ellos:

- 1) Accidentes, transporte, negligencia, uso inadecuado, abuso, agua, polvo, humo u omisión de o por parte del cliente, sus empleados, agentes o una tercera parte;
- 2) Fallo o fluctuación en la corriente eléctrica, circuitos eléctricos, aire acondicionado, control de humedad o cualquier otra condición medioambiental, como el uso de la unidad en una zona donde se esté fumando;
- 3) Cualquier fallo en los accesorios o productos o componentes asociados (tanto si han sido suministrados de NEC o sus agentes, como si no, y que no formen parte de la cobertura del producto establecida por esta garantía);
- 4) Cualquier problema imprevisto, fuego, inundación, guerra, acto de violencia o problema similar;
- 5) Cualquier intento de cualquier persona no autorizada de NEC de ajustar, modificar, reparar, instalar o realizar el mantenimiento del producto.
- 6) Cualquier arancel aduanero, como impuestos, seguros, tasas, etc.

#### **3. Tarifas en caso de Exclusiones de la Garantía o en el de Fuera del Periodo de Garantía:**

En el caso de que la unidad defectuosa esté excluida de la garantía o su periodo de garantía haya expirado, la estación de servicio autorizada de NEC ofrecerá un presupuesto por escrito del coste del servicio al usuario final.

## **4. Dead on Arrival (DOA) (Garantía inmediata):**

El usuario final debe suscribir esta opción con su proveedor original en el país de compra.

La estación de servicio autorizada de NEC reparará la unidad DOA como una reparación de garantía, pero no sustituirá la unidad DOA por otra nueva.

## **5. Tarifas y condiciones del servicio de préstamo:**

Al aceptar este proyector NEC, el cliente acepta asumir la responsabilidad por esta unidad en préstamo.

El coste actual de uso de esta unidad en préstamo es de 200 dólares EE.UU. por 12 días.

Si el cliente no devuelve la unidad durante estos 12 días, el cliente pagará mediante su tarjeta de crédito el siguiente precio más elevado indicado en la lista de precios completa, cuyo precio le será facilitado en las estaciones de servicio autorizado de NEC. Consulte la lista adjunta de puntos de contacto de cada país para gestionar la recogida de la unidad en préstamo.

Si regresa a su país de origen con la unidad en préstamo, tendrá que pagar el coste de transporte adicional para devolver la unidad al país donde la pidió en préstamo.

Gracias por comprender este programa.

# **NEC**